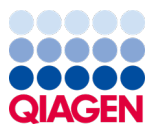

Janeiro de 2024

# Instruções de uso (manual) do QIAstat-Dx® Meningitis/Encephalitis (ME) Panel

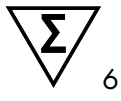

Versão 1

Para uso em diagnóstico *in vitro*

Para uso com o QIAstat-Dx Analyzer 1.0 e QIAstat-Dx Analyzer 2.0

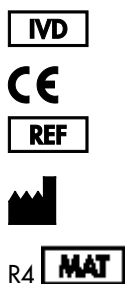

691611

QIAGEN GmbH, QIAGEN Strasse 1, 40724 Hilden, ALEMANHA

Sample to Insight

# Índice

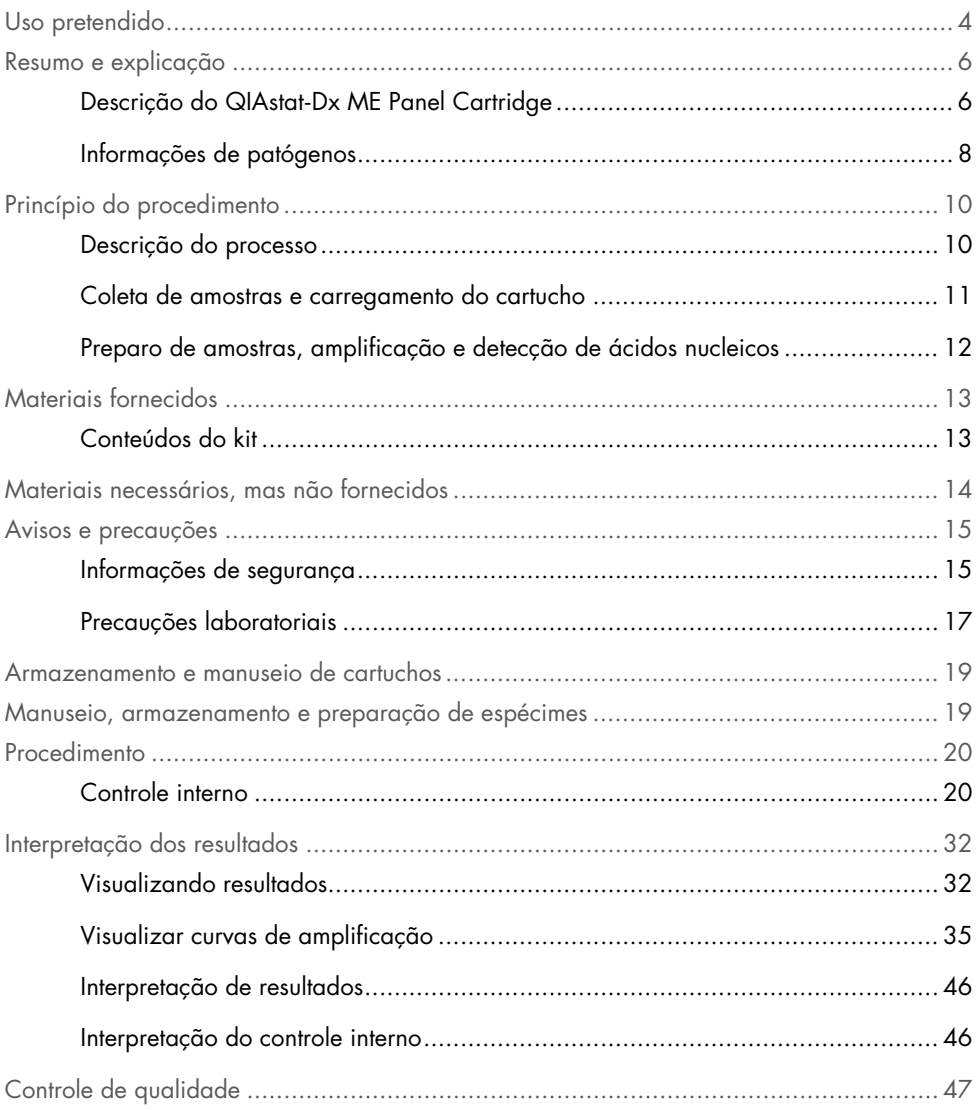

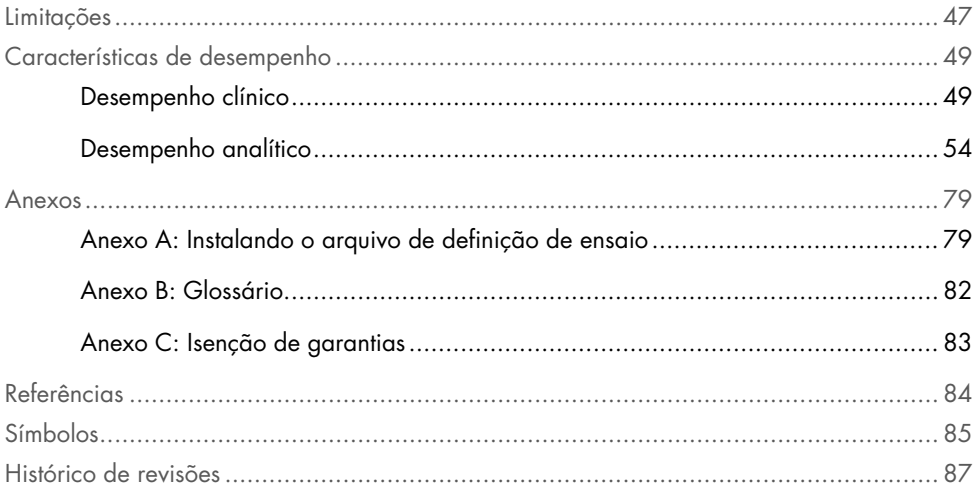

### <span id="page-3-0"></span>Uso pretendido

O QIAstat-Dx Meningitis/Encephalitis (ME) Panel ("QIAstat-Dx ME Panel") é um teste de diagnóstico *in vitro* qualitativo multiplexado com base em ácido nucleico, que se destina a ser usado com o QIAstat-Dx System. O QIAstat-Dx ME Panel tem a capacidade de detecção e identificação simultânea de vários ácidos nucleicos de bactérias, vírus e leveduras em espécimes de líquido cefalorraquidiano (LCR) obtidos por meio de punção lombar de indivíduos com sinais e/ou sintomas de meningite e/ou encefalite.

Os seguintes organismos são identificados e diferenciados usando o QIAstat-Dx ME Panel: *Escherichia coli* K1, *Haemophilus influenzae*, *Listeria monocytogenes*, *Neisseria meningitidis* (encapsulada), *Streptococcus agalactiae*, *Streptococcus pneumoniae*, *Mycoplasma pneumoniae, Streptococcus pyogenes*, Herpes-vírus humano 1, vírus herpes simplex 2, herpesvírus humano 6, enterovírus, parechovírus humano, vírus varicela-zoster e *Cryptococcus neoformans/gattii[\\*](#page-3-1)*.

O QIAstat-Dx ME Panel é indicado como um auxílio no diagnóstico de agentes específicos de meningite e/ou encefalite, e os resultados devem ser usados em conjunto com outros dados clínicos, epidemiológicos e laboratoriais. Os resultados do QIAstat-Dx ME Panel não se destinam a ser usados como a única base para diagnóstico, tratamento ou outras decisões de tratamento de doentes. Os resultados positivos não excluem a coinfecção por organismos não incluídos no QIAstat-Dx ME Panel. O agente ou os agentes detectados poderão não ser a causa definitiva da doença. Os resultados negativos não excluem a infecção do sistema nervoso central (SNC).

Nem todos os agentes de infecção do SNC são detectados por este teste e a sensibilidade no uso clínico pode ser diferente da descrita na bula.

<span id="page-3-1"></span><sup>\*</sup> Cryptococcus neoformans e Cryptococcus gattii não são diferenciados.

O QIAstat-Dx ME Panel não se destina à realização de testes de espécimes coletados de dispositivos médicos internos do SNC.

O QIAstat-Dx ME Panel destina-se a ser usado em conjunto com métodos padrão (por exemplo, cultura para recuperação de organismos, serotipagem e testes de suscetibilidade antimicrobiana).

O QIAstat-Dx ME Panel destina-se ao uso em diagnóstico *in vitro* apenas por profissionais de laboratório.

## <span id="page-5-0"></span>Resumo e explicação

### <span id="page-5-1"></span>Descrição do QIAstat-Dx ME Panel Cartridge

O QIAstat-Dx ME Panel Cartridge é um dispositivo de plástico descartável que permite a realização de ensaios moleculares totalmente automatizados para a detecção e a identificação de ácidos nucleicos de vários agentes, diretamente de amostras de LCR. As principais funcionalidades do QIAstat-Dx ME Panel Cartridge incluem compatibilidade com um tipo de amostra líquida, contenção hermética dos reagentes pré-carregados necessários para a realização de testes e um funcionamento totalmente automatizado. Todas as etapas de preparação de amostras e de testes de ensaio são realizadas no cartucho.

Todos os reagentes necessários para a execução completa de um teste estão pré-carregados e incluídos no QIAstat-Dx ME Panel Cartridge. O usuário não precisa entrar em contato com e/ou manipular qualquer reagente. Durante o teste, os reagentes são processados dentro do cartucho no módulo analítico do QIAstat-Dx Analyzer 1.0 ou do QIAstat-Dx Analyzer 2.0 por meio de microfluidos acionados pneumaticamente, sem contato direto com os atuadores. O QIAstat-Dx Analyzer 1.0 ou o QIAstat-Dx Analyzer 2.0 inclui filtros de ar para o ar de entrada e de saída, protegendo mais o ambiente. Depois do teste, o cartucho sempre permanece hermeticamente fechado, melhorando seu descarte seguro de forma significativa.

No cartucho, são automaticamente realizadas várias etapas em sequência, usando pressão pneumática para transferir amostras e fluidos através da câmara de transferência para os respectivos destinos previstos.

Após a inserção do QIAstat-Dx ME Panel Cartridge que contém a amostra no QIAstat-Dx Analyzer 1.0 ou no QIAstat-Dx Analyzer 2.0, as seguintes etapas de ensaio ocorrem de forma automática:

- Ressuspensão de controle interno
- Lise celular por meios mecânicos e químicos
- Purificação de ácidos nucleicos baseada em membrana
- Mistura de ácidos nucleicos purificados com reagentes de mistura principal liofilizados
- Transferência de alíquotas definidas de mistura principal/eluato para diferentes câmaras de reação
- Realização do teste de real-time RT-PCR multiplexada no interior de cada câmara de reação.

Nota: Um aumento na fluorescência, indicando a detecção do analito-alvo, é diretamente detectado no interior de cada câmara de reação.

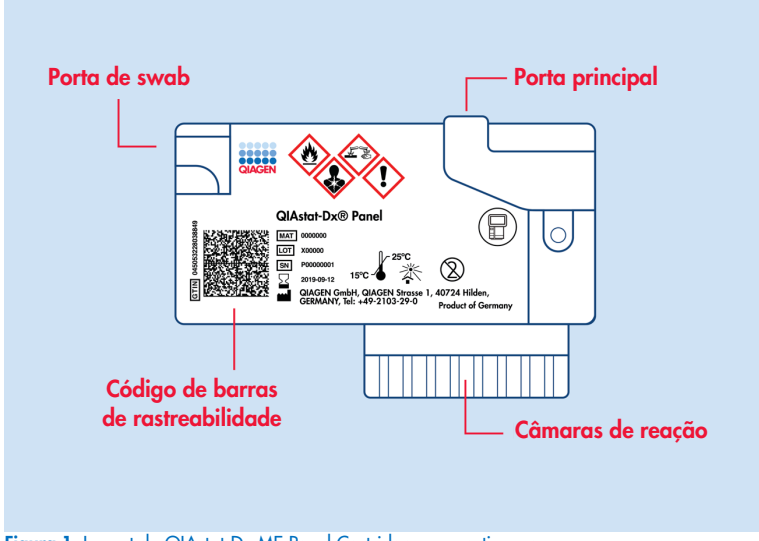

Figura 1. Layout do QIAstat-Dx ME Panel Cartridge e respectivos recursos.

Nota: A porta de swab não é usada no ensaio QIAstat-Dx ME Panel.

#### <span id="page-7-0"></span>Informações de patógenos

A meningite e a encefalite são doenças potencialmente devastadoras e podem estar associadas a morbidade e a mortalidade significativas. (1) A meningite é definida como uma inflamação das meninges, a encefalite é definida como uma inflamação do parênquima cerebral e a meningoencefalite é definida como uma inflamação em ambos os locais. Todas essas condições podem ser causadas por bactérias, vírus ou fungos, sendo a encefalite mais comumente associada a uma etiologia viral.(2) As apresentações clínicas geralmente são inespecíficas, pois os pacientes frequentemente apresentam dor de cabeça, estado mental alterado e, no caso de meningite, rigidez nucal. O diagnóstico precoce é vital, pois os sintomas podem aparecer repentinamente e evoluir para danos cerebrais, perda de audição e/ou da fala, cegueira ou até mesmo morte. Uma vez que o tratamento varia consoante a causa da doença, é necessária a identificação de um agente causador específico para ajustar o tratamento em conformidade.

O QIAstat-Dx ME Panel Cartridge permite a detecção de 15 alvos patogênicos bacterianos, virais e fúngicos que causam sinais e/ou sintomas de meningite e/ou encefalite. Para realizar o teste, é necessário um pequeno volume de amostra e um tempo de manipulação mínimo, sendo que os resultados ficam disponíveis em menos de 80 minutos.

Os patógenos que podem ser detectados e identificados com o QIAstat-Dx ME Panel estão listados na [Tabela 1.](#page-8-0)

#### <span id="page-8-0"></span>Tabela 1. Patógenos detectados pelo QIAstat-Dx ME Panel

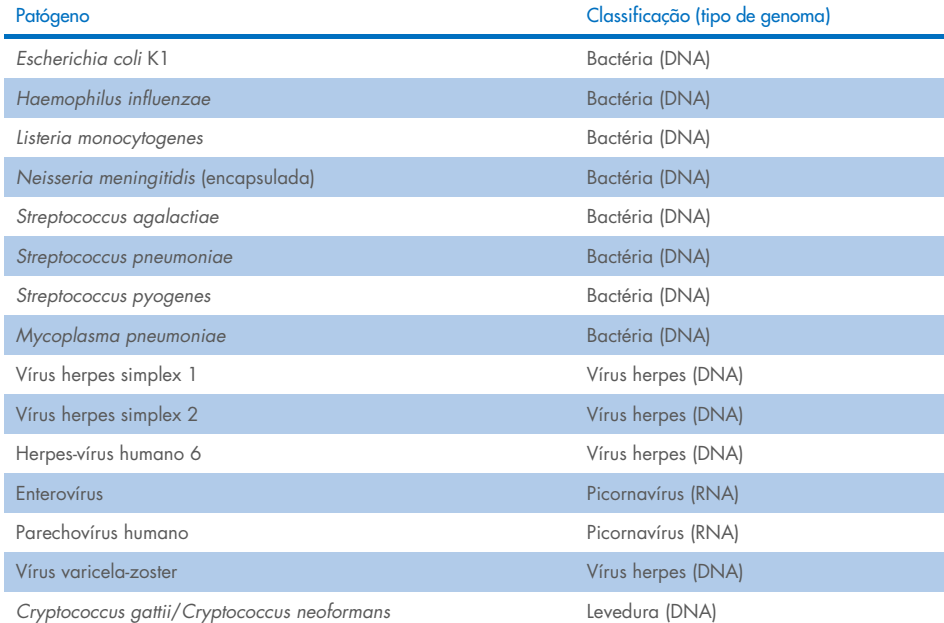

# <span id="page-9-0"></span>Princípio do procedimento

### <span id="page-9-1"></span>Descrição do processo

Os testes de diagnóstico com o QIAstat-Dx ME Panel são realizados no QIAstat-Dx Analyzer 1.0 ou no QIAstat-Dx Analyzer 2.0. Todos os passos de preparo e análise da amostra são realizados automaticamente pelo QIAstat-Dx Analyzer 1.0 ou pelo QIAstat-Dx Analyzer 2.0. As amostras são coletadas e carregadas manualmente no QIAstat-Dx ME Panel Cartridge.

Uma pipeta de transferência é usada para transferir amostras para a porta principal [\(Figura](#page-9-2) 2).

<span id="page-9-2"></span>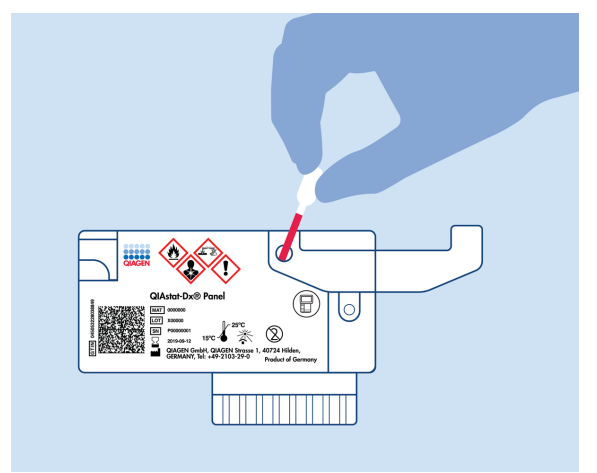

Figura 2. Distribuição de amostras para a porta principal.

#### <span id="page-10-0"></span>Coleta de amostras e carregamento do cartucho

A coleta de amostras e o seu carregamento subsequente no QIAstat-Dx ME Panel Cartridge devem ser realizados por uma equipe treinada no manuseio seguro de amostras biológicas.

As etapas a seguir estão envolvidas e devem ser executadas pelo usuário:

- 1. É coletada uma amostra do líquido cefalorraquidiano humano (LCR).
- 2. As informações da amostra são escritas manualmente ou uma etiqueta de amostra é afixada na parte superior de um QIAstat-Dx ME Panel Cartridge.
- 3. A amostra de LCR é carregada manualmente no QIAstat-Dx ME Panel Cartridge.

200 μl de amostra são transferidos para a porta principal do QIAstat-Dx ME Panel Cartridge usando uma das pipetas de transferência incluídas. Use pipetas estéreis e graduadas alternativas caso todas as seis pipetas fornecidas com o kit tenham sido usadas.

Nota: Ao carregar uma amostra de LCR, o usuário realiza uma verificação visual da janela de inspeção de amostras (ver a imagem abaixo) para confirmar se a amostra líquida foi carregada [\(Figura](#page-10-1) 3).

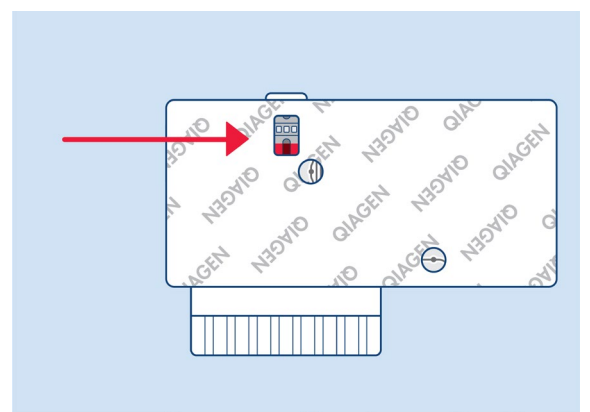

<span id="page-10-1"></span>Figura 3. Janela de inspeção de amostras (seta azul).

- 4. O código de barras da amostra e o código QR do QIAstat-Dx ME Panel Cartridge são lidos no QIAstat-Dx Analyzer 1.0 ou no QIAstat-Dx Analyzer 2.0.
- 5. O QIAstat-Dx ME Panel Cartridge é inserido no QIAstat-Dx Analyzer 1.0 ou no QIAstat-Dx Analyzer 2.0.
- 6. O teste é iniciado no QIAstat-Dx Analyzer 1.0 ou no QIAstat-Dx Analyzer 2.0.

### <span id="page-11-0"></span>Preparo de amostras, amplificação e detecção de ácidos nucleicos

A extração, a amplificação e a detecção de ácidos nucleicos na amostra são realizadas automaticamente pelo QIAstat-Dx Analyzer 1.0 ou pelo QIAstat-Dx Analyzer 2.0.

- 1. A amostra é homogeneizada e as células são lisadas na câmara de lise do QIAstat-Dx ME Panel Cartridge, que inclui um rotor que gira em alta velocidade.
- 2. Os ácidos nucleicos são purificados a partir da amostra lisada por ligação a uma membrana de sílica na câmara de purificação do QIAstat-Dx ME Panel Cartridge, na presença de sais caotrópicos e álcool.
- 3. Os ácidos nucleicos purificados são eluídos a partir da membrana na câmara de purificação e são misturados com a química de PCR liofilizada na câmara de química seca do QIAstat-Dx ME Panel Cartridge.
- 4. A mistura da amostra e dos reagentes de PCR é dispensada nas câmaras de PCR do QIAstat-Dx ME Panel Cartridge, que contêm primers e sondas liofilizados específicos do ensaio.
- 5. O QIAstat-Dx Analyzer 1.0 ou o QIAstat-Dx Analyzer 2.0 cria os perfis de temperatura ideais para realizar uma real-time RT-PCR multiplexada eficaz e realiza medições de fluorescência em tempo real para gerar curvas de amplificação.
- 6. O software do QIAstat-Dx Analyzer 1.0 ou do QIAstat-Dx Analyzer 2.0 interpreta os dados resultantes e os controles de processo e fornece um relatório de teste.

# <span id="page-12-0"></span>Materiais fornecidos

### <span id="page-12-1"></span>Conteúdos do kit

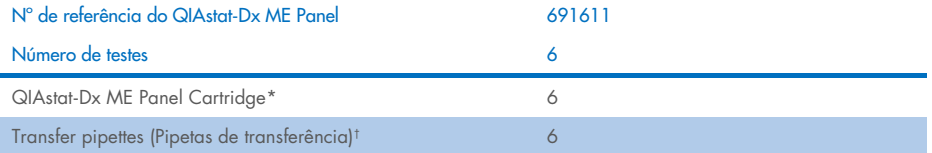

\* 6 cartuchos embalados individualmente contendo todos os reagentes necessários para o preparo de amostras e da real-time RT-PCR multiplexada, além de controle interno.

† 6 pipetas de transferência embaladas individualmente para distribuição de amostras líquidas no QIAstat-Dx ME Panel Cartridge.

### <span id="page-13-0"></span>Materiais necessários, mas não fornecidos

O QIAstat-Dx ME Panel foi projetado para o uso com o QIAstat-Dx Analyzer 1.0 ou com o QIAstat-Dx Analyzer 2.0. Antes de iniciar um teste, verifique se os seguintes itens estão disponíveis:

- QIAstat-Dx Analyzer 1.0 ou QIAstat-Dx Analyzer 2.0 (pelo menos um Módulo operacional e um Módulo analítico) com a versão 1.4 ou superior do software OU QIAstat-Dx Analyzer 2.0 (pelo menos o Módulo operacional PRO e um Módulo analítico) com a versão 1.6 ou superior do software
- *Manual do usuário do QIAstat*-*Dx Analyzer 1.0* (para uso com a versão 1.4 ou superior do software) OU Manual do usuário do QIAstat-Dx Analyzer 2.0 (para uso com a versão 1.6 ou superior)
- O software de arquivo de definição de ensaio mais recente do QIAstat-Dx para o QIAstat-Dx ME Panel instalado no Módulo operacional ou no Módulo operacional PRO.

Nota: A versão 1.6 ou superior do software de aplicativo não pode ser instalada no QIAstat-Dx Analyzer 1.0.

## <span id="page-14-0"></span>Avisos e precauções

Para uso em diagnóstico *in vitro*.

O QIAstat-Dx ME Panel deve ser usado por profissionais de laboratório treinados no uso do QIAstat-Dx Analyzer 1.0 ou do QIAstat-Dx Analyzer 2.0.

### <span id="page-14-1"></span>Informações de segurança

Ao trabalhar com substâncias químicas, sempre utilize um jaleco adequado, luvas descartáveis e óculos de proteção. Proteja a pele, os olhos e as membranas mucosas, e troque de luvas com frequência ao manusear amostras. Para obter mais informações, consulte as folhas de dados de segurança (Safety Data Sheets, SDSs) adequadas. Elas estão disponíveis online em formato PDF, no site [www.qiagen.com/safety](http://www.qiagen.com/safety), onde é possível encontrar, visualizar e imprimir a SDS para cada kit e componente do kit QIAGEN.

Manuseie todas as amostras, cartuchos usados e pipetas de transferência como se fossem capazes de transmitir agentes infecciosos. Respeite sempre as precauções de segurança indicadas nas diretrizes relevantes, como a diretriz *Protection of Laboratory Workers from Occupationally Acquired Infections* (Proteção dos técnicos laboratoriais contra infeções ocupacionais), do Clinical and Laboratory Standards Institute® (CLSI), *Diretriz aprovada* (M29), ou outros documentos apropriados.

Siga os procedimentos de segurança da sua instituição para o manuseio de amostras biológicas Descarte as amostras, os QIAstat-Dx ME Panel Cartridges e as pipetas de transferência de acordo com os regulamentos apropriados.

O QIAstat-Dx ME Panel Cartridge é um dispositivo fechado, de uso único, que contém todos os reagentes necessários para o preparo de amostras e a real-time RT-PCR multiplexada no QIAstat-Dx Analyzer 1.0 ou no QIAstat-Dx 2.0. Não use um QIAstat-Dx ME Panel Cartridge se estiver danificado ou apresentar vazamento de fluido. Os cartuchos usados ou danificados devem ser descartados de acordo com todas as leis e regulamentos de saúde e segurança nacionais, estaduais e locais.

Observe os procedimentos laboratoriais padrão para manter a área de trabalho limpa e livre de contaminação. As diretrizes são descritas em publicações como *Biosafety in Microbiological and Biomedical Laboratories* do Centers for Disease Control and Prevention e dos National Institutes of Health ([www.cdc.gov/od/ohs/biosfty/biosfty.htm](http://www.cdc.gov/od/ohs/biosfty/biosfty.htm)).

As seguintes declarações de risco e precaução se aplicam aos componentes do QIAstat-Dx ME Panel.

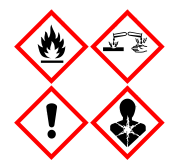

Contém: etanol; cloridrato de guanidina; tiocinato de guanidina; isopropanol; proteinase K; t-octilfenoxipolietoxietanol. Perigo! Líquido e vapor altamente inflamáveis. Nocivo, se ingerido ou inalado. Pode ser nocivo em contato com a pele. Causa queimaduras graves na pele e lesões oculares. Se inalado, pode causar alergias ou sintomas de asma ou dificuldades respiratórias. Pode causar sonolência ou vertigens. Nocivo para a vida aquática, com efeitos duradouros. Em contato com ácidos, libera gases muito tóxicos. Corrosivo para o trato respiratório. Mantenha afastado do calor/faíscas/chamas abertas/superfícies quentes. Não fume. Evite respirar poeira/fumaça/gás/névoa/vapores/spray. Usar luvas de proteção/vestuário de proteção/proteção ocular/proteção facial. Usar proteção respiratória. EM CASO DE CONTATO COM OS OLHOS: Enxágue cuidadosamente com água por vários minutos. Remova lentes de contato, se presentes e fáceis de remover. Continue enxaguando. EM CASO DE exposição ou suspeita de exposição: Ligue imediatamente para um CENTRO DE CONTROLE DE INTOXICAÇÕES E ENVENENAMENTO ou médico. Leve a pessoa para um local ao ar livre e deixe-a confortável para respirar.

#### <span id="page-16-0"></span>Precauções laboratoriais

Para proteção contra a possível contaminação do espécime e da área de trabalho, devem ser seguidos procedimentos padrão de segurança e limpeza do laboratório, incluindo as seguintes precauções:

- As amostras devem ser processadas em uma câmara de biossegurança ou em uma superfície limpa semelhante para garantir a proteção do usuário. Se não for usada uma câmara de biossegurança, deverá ser usada uma câmara isolada (por ex., estação de trabalho para PCR AirClean), uma proteção contra respingos (por ex., proteções contra respingos Bel-Art Scienceware) ou uma viseira ao preparar amostras.
- Uma câmara de biossegurança destinada a realizar testes de agentes patogênicos de LCR (por ex., cultura) não deve ser usada para o preparo de amostras ou o carregamento do cartucho.
- Antes de processar as amostras, limpe cuidadosamente a área de trabalho com um produto de limpeza adequado, como uma solução de lixívia em 10% recém-preparada ou um desinfetante semelhante. Para evitar o acúmulo de resíduos e potenciais danos no espécime ou a interferência de desinfetantes, limpe as superfícies desinfetadas com água.
- As amostras e os cartuchos devem ser manuseados um de cada vez.
- Use luvas limpas para remover materiais de sacos de embalagem a granel e sele novamente os sacos de embalagem a granel quando não estiverem em uso.
- Troque de luvas e limpe a área de trabalho entre cada amostra.
- Descarte os cartuchos usados em um recipiente para resíduos de risco biológico imediatamente após a conclusão da execução.
- Evite o manuseio excessivo de cartuchos após a execução dos testes.
- Evite danificar os cartuchos.[\\*](#page-16-1)
- Use luvas limpas para remover materiais de caixas de embalagem a granel e feche as embalagens a granel quando não estiverem em uso.

<span id="page-16-1"></span>\* Consulte as informações de segurança para o manuseio de cartuchos danificados

Devido à sensibilidade da detecção de patógenos pelo QIAstat-Dx Meningitis/Encephalitis Panel e para evitar a contaminação do espécime, é essencial seguir as práticas laboratoriais microbiológicas padrão. A equipe de laboratório clínico pode ser a fonte de patógenos (por exemplo, *S. pneumoniae, H. influenza*, VHS-1, etc.) que são detectáveis pelo QIAstat-Dx Meningitis/Encephalitis Panel.

A contaminação do espécime pode acontecer durante a coleta, transporte ou teste do espécime. É recomendado seguir as melhores práticas de manuseio de amostras e procedimentos de teste para minimizar o risco de contaminação que pode levar a resultados falso-positivos. As precauções adicionais podem incluir EPI extra, como máscara facial, principalmente quando houver sinais ou sintomas de infecção respiratória ou ferida de herpes ativa/bolhas de febre.

### <span id="page-18-0"></span>Armazenamento e manuseio de cartuchos

Armazene os QIAstat-Dx ME Panel Cartridges em um espaço de armazenamento seco e limpo, à temperatura ambiente (15 °C–25 °C). Não remova os QIAstat-Dx ME Panel Cartridges ou as pipetas de transferência de suas embalagens individuais até o uso real. Nestas condições, os QIAstat-Dx ME Panel Cartridges podem ser armazenados até a data de validade impressa na embalagem individual. A data de validade também está incluída no código de barras do QIAstat-Dx ME Panel Cartridge e é lida pelo QIAstat-Dx Analyzer 1.0 ou pelo QIAstat-Dx Analyzer 2.0 quando o cartucho é inserido no instrumento para executar um teste.

Para o manuseio de cartuchos danificados, consulte o capítulo [Informações de segurança.](#page-14-1)

## <span id="page-18-1"></span>Manuseio, armazenamento e preparação de espécimes

O espécime de LCR deve ser coletado por punção lombar e não deve ser centrifugado nem diluído.

A condição de armazenamento recomendada para o LCR é a temperatura ambiente (15–25 °C) até 12 horas.

### <span id="page-19-0"></span>Procedimento

### <span id="page-19-1"></span>Controle interno

O QIAstat-Dx ME Panel Cartridge inclui um controle interno para todo o processo, que é o *Schizosaccharomyces pombe* titulado, uma levedura (fungo) incluída no cartucho sob a forma seca, sendo reidratada após o carregamento da amostra. Este material de Controle interno verifica todas as etapas do processo de análise, incluindo homogeneização de amostras, lise de estruturas virais e celulares (por meio de ruptura química e mecânica), purificação de ácidos nucleicos, transcrição reversa e real-time PCR.

Um sinal positivo para o controle interno indica que todas as etapas de processamento realizadas pelo QIAstat-Dx ME Panel Cartridge foram bem-sucedidas.

Um sinal negativo do controle interno não exclui qualquer resultado positivo para alvos detectados e identificados, mas invalida todos os resultados negativos na análise. Portanto, o teste deve ser repetido se o sinal do controle interno for negativo.

#### Carregando uma amostra no QIAstat-Dx ME Panel Cartridge

- 1. Limpe cuidadosamente a área de trabalho com uma solução de lixívia a 10% recém-preparada (ou um desinfetante adequado) e, em seguida, enxágue com água.
- 2. Abra a embalagem de um QIAstat-Dx ME Panel Cartridge usando as linhas pontilhadas nas laterais da embalagem [\(Figura](#page-20-0) 4).

IMPORTANTE: Após a abertura da embalagem, a amostra deve ser carregada no QIAstat-Dx ME Panel Cartridge e no QIAstat-Dx Analyzer 1.0 ou no QIAstat-Dx Analyzer 2.0 dentro de 120 minutos.

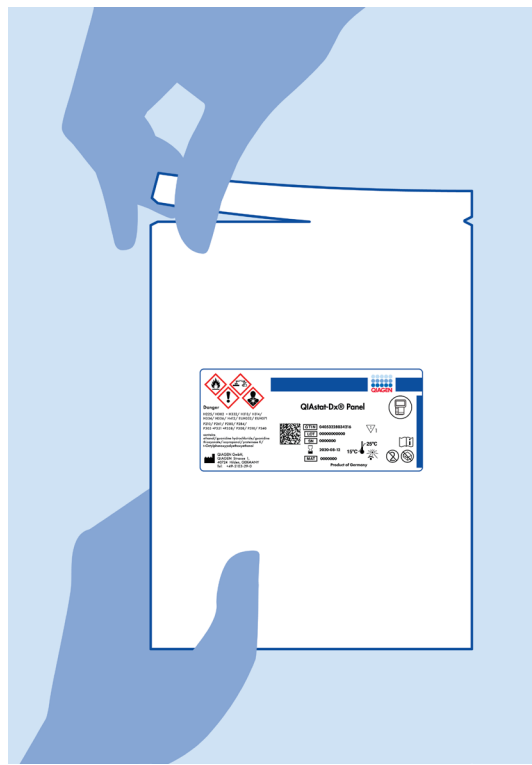

Figura 4. Abrindo o QIAstat-Dx ME Panel Cartridge.

- <span id="page-20-0"></span>3. Remova o QIAstat-Dx ME Panel Cartridge da embalagem e posicione-o de forma que o código de barras na etiqueta fique voltado para você.
- 4. Escreva manualmente as informações da amostra ou coloque uma etiqueta de informações na parte superior do QIAstat-Dx ME Panel Cartridge. Certifique-se de que a etiqueta esteja posicionada corretamente e não bloqueie a abertura da tampa [\(Figura](#page-21-0) 5).

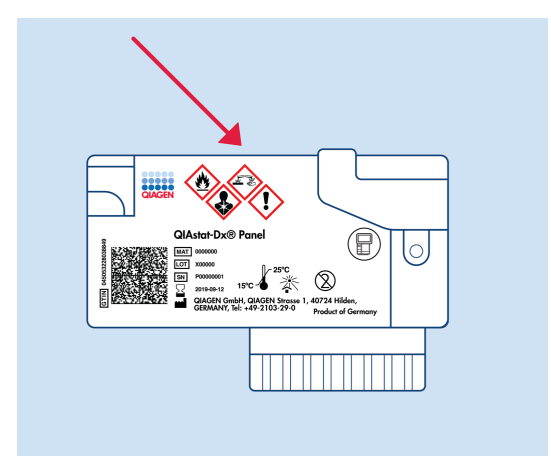

<span id="page-21-0"></span>Figura 5. Posicionamento das informações da amostra na parte superior do QIAstat-Dx Meningitis/Encephalitis Panel Cartridge.

5. Abra a tampa de amostra da porta principal na parte frontal do QIAstat-Dx ME Panel Cartridge [\(Figura](#page-21-1) 6).

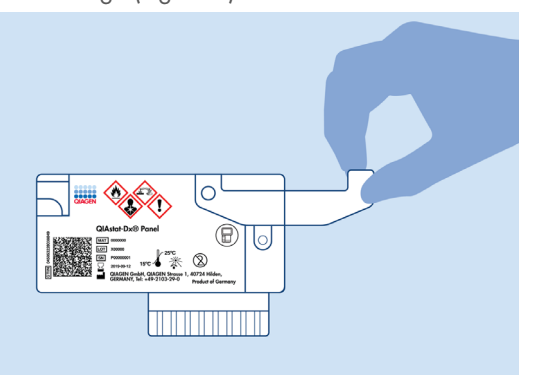

<span id="page-21-1"></span>Figura 6. Abrindo a tampa de amostra da porta principal.

6. Abra o tubo com a amostra a ser testada. Use a pipeta de transferência fornecida para extrair o fluido até a segunda linha de preenchimento na pipeta (ou seja, 200 μl) [\(Figura](#page-22-0) 7).

IMPORTANTE: Não deixe entrar ar na pipeta. Se entrar ar na pipeta, remova cuidadosamente o fluido de amostra na pipeta de volta para o tubo de amostra e aspire o fluido novamente.

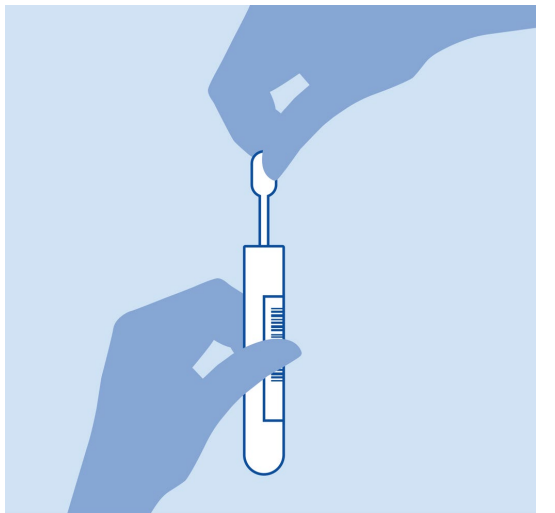

<span id="page-22-0"></span>Figura 7. Aspirando a amostra para a pipeta de transferência fornecida.

7. Transfira cuidadosamente 200 μl de amostra para a porta principal do QIAstat-Dx ME Panel Cartridge usando a pipeta de transferência de uso único fornecida [\(Figura](#page-22-1) 8).

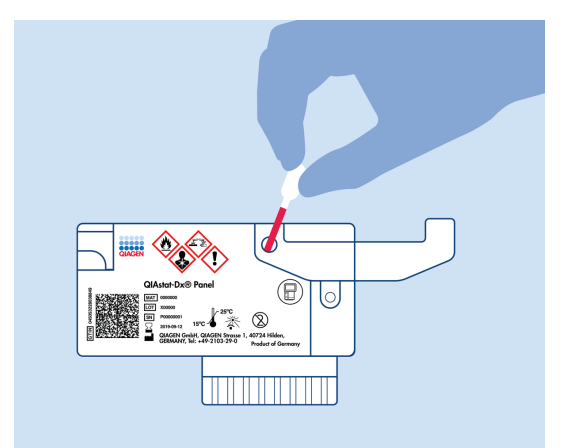

<span id="page-22-1"></span>Figura 8. Transferindo a amostra para a porta principal do QIAstat-Dx ME Panel Cartridge.

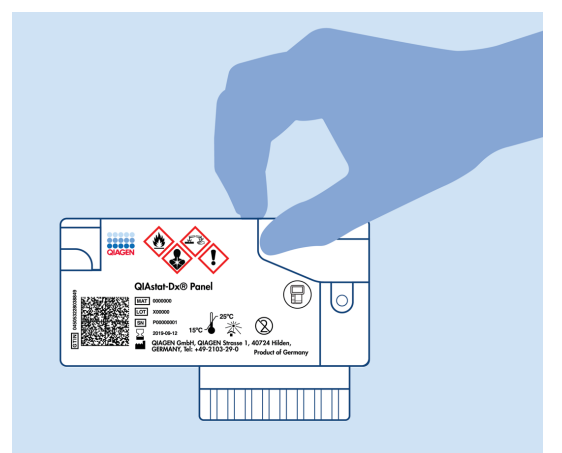

8. Feche firmemente a tampa da porta principal até ouvir um clique [\(Figura](#page-23-0) 9).

<span id="page-23-0"></span>Figura 9. Fechando a tampa da porta principal.

9. Confirme visualmente se a amostra foi carregada verificando a janela de inspeção de amostras do QIAstat-Dx ME Panel Cartridge [\(Figura](#page-23-1) 10).

IMPORTANTE: Após colocar a amostra no interior do QIAstat-Dx ME Panel Cartridge, o cartucho deve ser carregado no QIAstat-Dx Analyzer 1.0 ou no QIAstat-Dx Analyzer 2.0 dentro de 90 minutos.

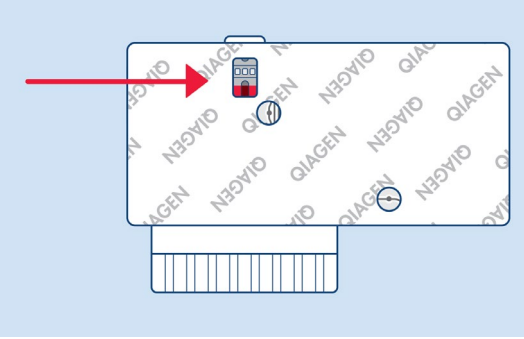

<span id="page-23-1"></span>Figura 10. Janela de inspeção de amostras (seta azul).

#### Iniciando o QIAstat-Dx Analyzer 1.0 ou o QIAstat-Dx Analyzer 2.0

1. Ligue o QIAstat-Dx Analyzer 1.0 ou o QIAstat-Dx Analyzer 2.0 pressionando o botão Ligar/Desligar na parte frontal do instrumento.

Nota: o interruptor de alimentação na parte traseira do Módulo analítico deve estar na posição "I". Os indicadores de status do QIAstat-Dx Analyzer 1.0 ou do QIAstat-Dx Analyzer 2.0 ficarão azuis.

- 2. Aguarde até que a tela Main (Principal) seja exibida e os indicadores de status do QIAstat-Dx Analyzer 1.0 ou do QIAstat-Dx Analyzer 2.0 fiquem verde e parem de piscar.
- 3. Faça login no QIAstat-Dx Analyzer 1.0 ou no QIAstat-Dx Analyzer 2.0 digitando o nome de usuário e a senha.

Nota: a tela Login será exibida se User Access Control (Controle de acesso de usuários) estiver ativado. Se User Access Control (Controle de acesso de usuários) estiver desativado, nenhum nome de usuário/senha será necessário e a tela Main (Principal) será exibida.

4. Se o software de arquivo de definição de ensaio não tiver sido instalado no QIAstat-Dx Analyzer 1.0 ou no QIAstat-Dx Analyzer 2.0, siga as instruções de instalação antes de executar o teste (consulte o Apêndice A: Instalando o arquivo de definição de ensaio, página [79,](#page-78-0) para obter informações adicionais).

#### Execução de um teste

- 1. Pressione o botão Run Test (Executar teste) no canto superior direito da tela sensível ao toque do QIAstat-Dx Analyzer 1.0 ou do QIAstat-Dx Analyzer 2.0.
- 2. Quando solicitado, leia o código de barras de ID da amostra no tubo de LCR que contém a amostra ou leia o código de barras de informações do espécime localizado na parte superior do QIAstat-Dx ME Panel Cartridge (consulte a etapa [3\)](#page-25-0) usando o leitor de código de barras frontal integrado do QIAstat-Dx Analyzer 1.0 ou do QIAstat-Dx Analyzer 2.0 [\(Figura](#page-25-1) 11).

Nota: Também é possível inserir o ID de amostra usando o teclado virtual da tela sensível ao toque, selecionando o campo Sample ID (ID da amostra).

Nota: Dependendo da configuração do sistema selecionada, neste momento, poderá ser necessário inserir o ID do paciente.

Nota: As instruções do QIAstat-Dx Analyzer 1.0 ou do QIAstat-Dx Analyzer 2.0 aparecem na barra de instruções na parte inferior da tela sensível ao toque.

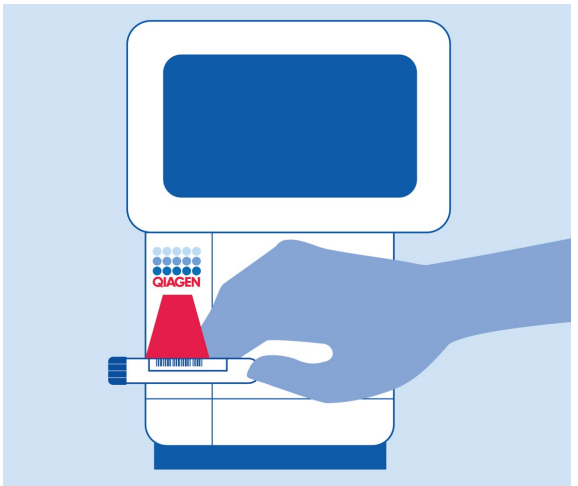

<span id="page-25-1"></span>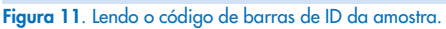

<span id="page-25-0"></span>3. Quando solicitado, leia o código de barras do QIAstat-Dx ME Panel Cartridge a ser usado [\(Figura](#page-26-0) 12). O QIAstat-Dx Analyzer 1.0 ou o QIAstat-Dx Analyzer 2.0 reconhece automaticamente o ensaio a ser executado, com base no código de barras do cartucho de ensaio.

Nota: O QIAstat-Dx Analyzer 1.0 ou o QIAstat-Dx Analyzer 2.0 não aceita QIAstat-Dx ME Panel Cartridges com datas de validade ultrapassadas, cartuchos usados anteriormente ou cartuchos para ensaios que não tenham sido instalados na unidade. Nestes casos, uma mensagem de erro será exibida e o QIAstat-Dx ME Panel Cartridge será rejeitado. Consulte o *Manual do usuário* do *QIAstat*-*Dx Analyzer 1.0* ou do QIAstat-Dx Analyzer 2.0 para obter mais informações sobre como instalar ensaios.

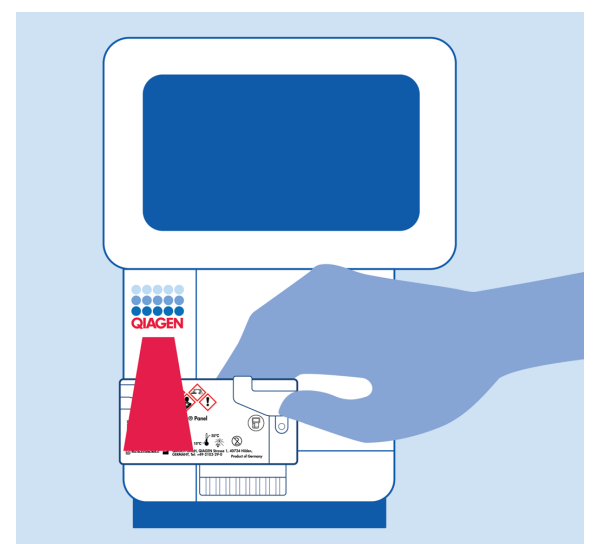

Figura 12. Lendo o código de barras do QIAstat-Dx Meningitis/Encephalitis Panel Cartridge.

<span id="page-26-0"></span>4. Será exibida a tela Confirm (Confirmar). Revise os dados inseridos e efetue quaisquer alterações necessárias selecionando os campos relevantes na tela sensível ao toque e editando as informações.

5. Pressione Confirm (Confirmar) quando todos os dados exibidos estiverem corretos. Se necessário, selecione o campo apropriado para editar os respectivos conteúdos ou pressione Cancel (Cancelar) para cancelar o teste [\(Figura](#page-27-0) 13).

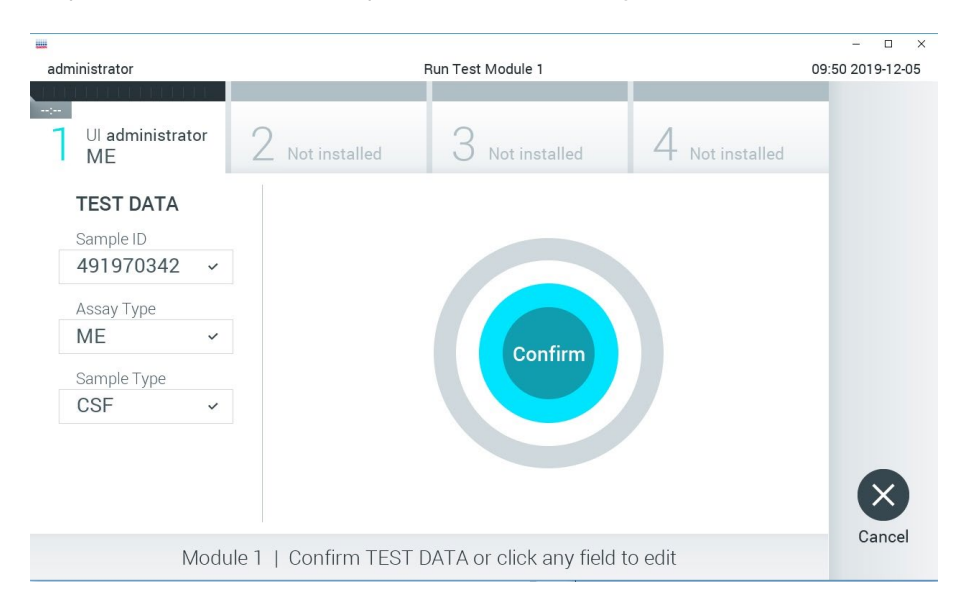

Figura 13. Confirmando a entrada de dados.

<span id="page-27-0"></span>6. Certifique-se sempre de que as tampas de amostra da porta de swab e da porta principal do QIAstat-Dx ME Panel Cartridge estejam firmemente fechadas. Quando a porta de entrada de cartuchos na parte superior do QIAstat-Dx Analyzer 1.0 ou do QIAstat-Dx Analyzer 2.0 abrir automaticamente, insira o QIAstat-Dx ME Panel Cartridge com o código de barras voltado para a esquerda e as câmaras de reação voltadas para baixo [\(Figura](#page-28-0) 14).

Nota: Não é necessário pressionar o QIAstat-Dx ME Panel Cartridge no QIAstat-Dx Analyzer 1.0 ou no QIAstat-Dx Analyzer 2.0. Posicione-o corretamente na porta de entrada de cartuchos para que o QIAstat-Dx Analyzer 1.0 ou o QIAstat-Dx Analyzer 2.0 o mova automaticamente para o Módulo analítico.

Nota: A porta de swab não é usada no ensaio QIAstat-Dx ME Panel.

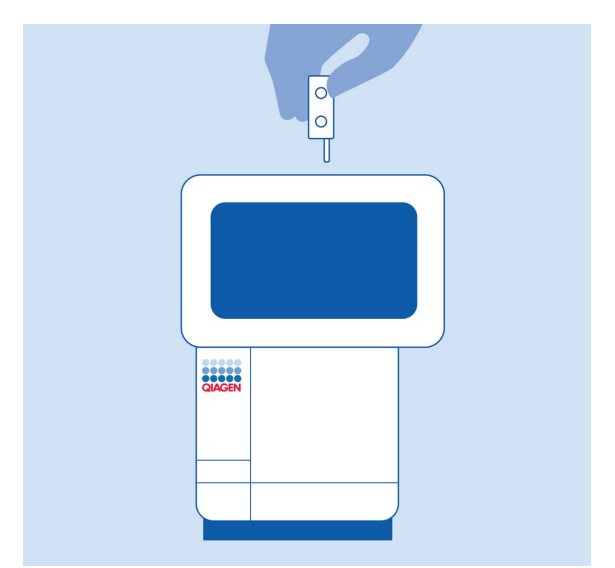

<span id="page-28-0"></span>Figura 14. Inserindo o QIAstat-Dx ME Panel Cartridge no QIAstat-Dx Analyzer 1.0 ou no QIAstat-Dx Analyzer 2.0.

7. Ao detectar o QIAstat-Dx ME Panel Cartridge, o QIAstat-Dx Analyzer 1.0 ou o QIAstat-Dx Analyzer 2.0 fecha automaticamente a tampa da porta de entrada de cartuchos e inicia a execução do teste. Não é necessária qualquer outra ação do operador para iniciar a execução.

Nota: O QIAstat-Dx Analyzer 1.0 ou o QIAstat-Dx Analyzer 2.0 somente aceita o QIAstat-Dx ME Panel Cartridge que foi usado e lido durante a configuração do teste. Se for inserido um cartucho diferente do que foi lido, um erro será gerado e o cartucho será automaticamente ejetado.

Nota: Até o momento, é possível cancelar a execução do teste pressionando o botão Cancel (Cancelar) no canto inferior direito da tela sensível ao toque.

Nota: dependendo da configuração do sistema, poderá ser necessário que o operador insira novamente sua senha para iniciar a execução do teste.

Nota: A tampa da porta de entrada de cartuchos fechará automaticamente após 30 segundos se um QIAstat-Dx ME Panel Cartridge não estiver posicionado na porta. Se isso acontecer, repita o procedimento a partir da etapa 18.

- 8. Enquanto o teste estiver sendo executado, o tempo de execução restante é exibido na tela sensível ao toque.
- 9. Após a conclusão da execução do teste, a tela Eject (Ejetar) aparecerá [\(Figura](#page-29-0) 15), e a barra de status dos módulos exibirá o resultado do teste de uma das seguintes formas:
	- TEST COMPLETED (TESTE CONCLUÍDO): o teste foi concluído com sucesso.
	- TEST FAILED (FALHA NO TESTE): ocorreu um erro durante o teste.
	- TEST CANCELED (TESTE CANCELADO): o usuário cancelou o teste.

IMPORTANTE: Em caso de falha do teste, entre em contato com a Assistência Técnica.

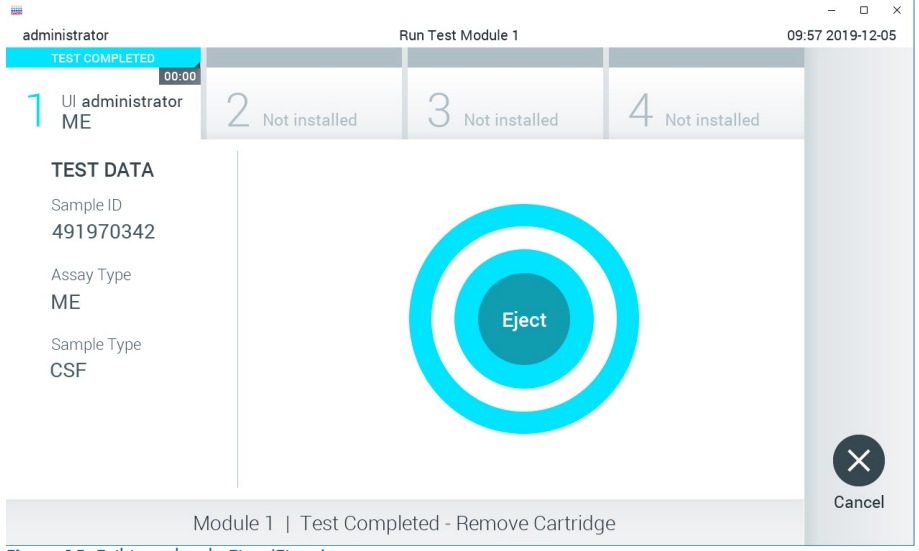

Figura 15. Exibição da tela Eject (Ejetar).

<span id="page-29-0"></span>10. Pressione <sup>®</sup> Eject (Ejetar) na tela sensível ao toque para remover o QIAstat-Dx ME Panel Cartridge e descartá-lo como resíduo biológico nocivo, em conformidade com todas as leis e regulamentos de saúde e segurança locais, estaduais e nacionais. O QIAstat-Dx ME Panel Cartridge deve ser removido quando a porta de entrada de cartuchos abrir e ejetar o cartucho. Se o cartucho não for removido após 30 segundos, ele voltará automaticamente para dentro do QIAstat-Dx Analyzer 1.0 ou do QIAstat-Dx Analyzer 2.0 e a tampa da porta de entrada de cartuchos fechará. Se esta situação ocorrer, pressione Eject (Ejetar) para abrir novamente a tampa da porta de entrada de cartuchos e, em seguida, remova o cartucho.

IMPORTANTE: Os QIAstat-Dx ME Panel Cartridges usados devem ser descartados. Não é possível reutilizar cartuchos em testes cuja execução tenha sido iniciada e posteriormente cancelada pelo operador ou que tenham apresentado erros.

11. Após a ejeção do QIAstat-Dx ME Panel Cartridge, a tela Summary (Resumo) dos resultados será exibida. Para iniciar o processo de execução de outro teste, pressione Run Test (Executar teste).

Nota: Para obter mais informações sobre o uso do QIAstat-Dx Analyzer 1.0 ou do QIAstat-Dx Analyzer 2.0, consulte o *Manual do usuário do QIAstat*-*Dx Analyzer 1.0*. Para obter mais informações sobre o uso do QIAstat-Dx Analyzer 2.0, consulte o *Manual do usuário do QIAstat*-*Dx Analyzer 2.0*.

### <span id="page-31-0"></span>Interpretação dos resultados

Nota: As imagens da tela do QIAstat-Dx Analyzer 1.0 ou do QIAstat-Dx Analyzer 2.0 nesta seção são apenas um exemplo e poderão não representar os resultados de agentes patogênicos específicos fornecidos para o QIAstat-Dx ME Panel.

### <span id="page-31-1"></span>Visualizando resultados

O QIAstat-Dx Analyzer 1.0 ou o QIAstat-Dx Analyzer 2.0 interpreta e salva automaticamente os resultados de teste. Após a ejeção do QIAstat-Dx ME Panel Cartridge, a tela Summary (Resumo) dos resultados é exibida automaticamente. A [Figura](#page-31-2) 16 mostra a tela do QIAstat-Dx Analyzer 1.0.

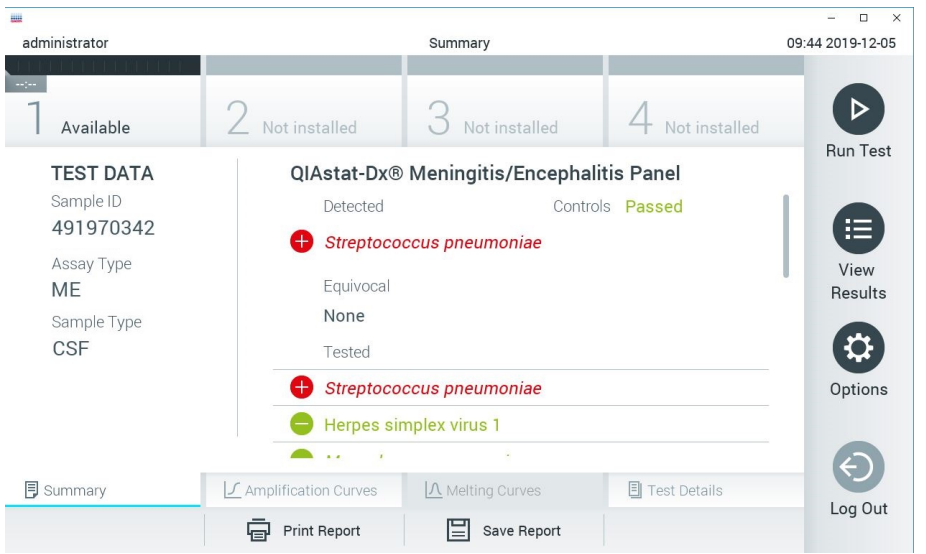

<span id="page-31-2"></span>Figura 16. Exemplo da tela Summary (Resumo) dos resultados mostrando Test Data (Dados do teste) no painel esquerdo e Test Summary (Resumo do teste) no painel principal no QIAstat-Dx Analyzer 1.0.

Nessa tela, outras guias com mais informações, que serão explicadas nos próximos capítulos, estão disponíveis:

- Curvas de amplificação
- Curvas de fusão. Essa guia está desativada para o QIAstat ME Panel.
- Detalhes do teste

A [Figura](#page-32-0) 17 mostra a tela do QIAstat-Dx Analyzer 2.0.

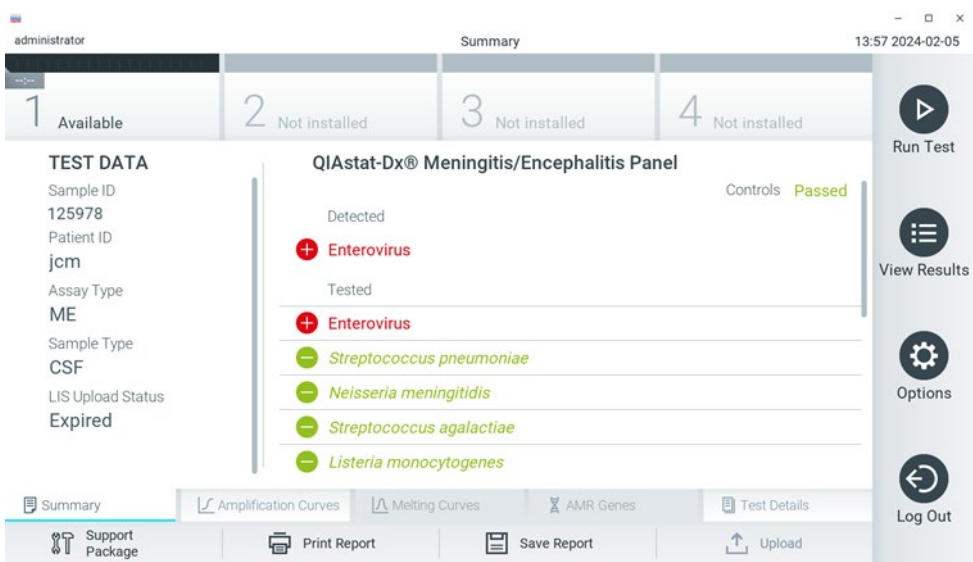

<span id="page-32-0"></span>Figura 17. Exemplo da tela Summary (Resumo) dos resultados mostrando Test Data (Dados do teste) no painel esquerdo e Test Summary (Resumo do teste) no painel principal no QIAstat-Dx Analyzer 2.0.

O QIAstat-Dx Analyzer 2.0 inclui uma guia adicional:

• Genes AMR. Ela está desativada para o QIAstat-Dx ME Panel.

Nota: A partir daqui, serão usadas capturas de tela de exemplo ao fazer referência ao QIAstat-Dx Analyzer 1.0 e/ou QIAstat-Dx Analyzer 2.0 quando as funções sendo explicadas forem as mesmas.

A parte principal da tela exibe as listas seguintes e aplica códigos de cores e símbolos para indicar os resultados:

- $\bullet$  A primeira lista, sob o título **Detected** (Detectado), inclui todos os patógenos detectados e identificados na amostra, os quais são precedidos de um sinal  $\bigoplus$  e exibidos em vermelho.
- A segunda lista, sob o título **Equivocal** (Equívoco), não é usada. Os resultados equívocos não são aplicáveis ao QIAstat-Dx ME Panel, portanto, a lista Equivocal (Equívoco) estará sempre vazia.
- A terceira lista, sob o título Tested (Testado), inclui todos os patógenos testados na amostra. Os patógenos detectados e identificados na amostra são precedidos de um sinal  $\bigoplus$  e exibidos em vermelho. Os patógenos que foram testados, mas não detectados, são precedidos de um sinal  $\bigcirc$  e exibidos em verde. Os patógenos inválidos também são exibidos nesta lista.

Nota: Os patógenos detectados e identificados na amostra são exibidos nas listas Detected (Detectado) e Tested (Testado).

Caso a execução do teste não seja concluída com sucesso, uma mensagem indicará Failed (Falha) com um código de erro específico.

Os seguintes Test Data (Dados de teste) são exibidos na parte esquerda da tela:

- Sample ID (ID da amostra)
- Patient ID (ID do paciente) (se disponível)
- Assay Type (Tipo de ensaio)
- Sample Type (Tipo de amostra)

Consoante os direitos de acesso do operador, são disponibilizados mais dados sobre o ensaio nas guias da parte inferior da tela (por exemplo, gráficos de amplificação e detalhes do teste).

É possível exportar um relatório com os dados de ensaio para um dispositivo de armazenamento USB externo. Insira o dispositivo de armazenamento USB em uma das portas USB do QIAstat-Dx Analyzer 1.0 e pressione Save Report (Salvar relatório) na barra inferior da tela. Este relatório pode ser exportado posteriormente a qualquer momento ao selecionar o teste a partir da lista View Result (Visualizar resultados).

O relatório também pode ser enviado para a impressora pressionando Print Report (Imprimir relatório) na barra inferior da tela.

### <span id="page-34-0"></span>Visualizar curvas de amplificação

Para visualizar as curvas de amplificação de teste dos patógenos detectados, pressione a guia Amplification Curves (Curvas de amplificação) [\(Figura](#page-32-0) 17).

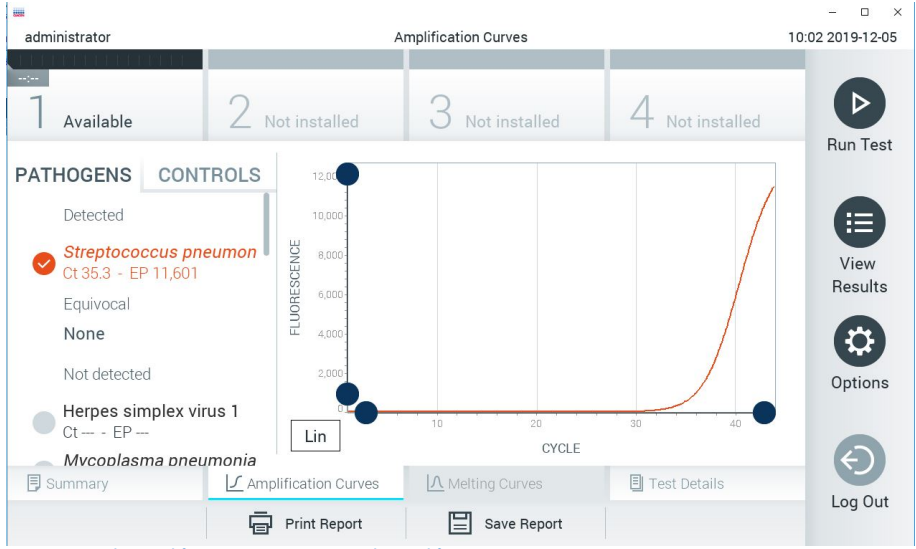

Figura 18. Tela Amplification Curves (Curvas de amplificação) (guia PATHOGENS [Patógenos]).

<span id="page-34-1"></span>Os detalhes sobre os controles e os patógenos testados são exibidos na parte esquerda e as curvas de amplificação são exibidas no centro.

Nota: Se a opção User Access Control (Controle de acesso de usuários) estiver ativada no QIAstat-Dx Analyzer 1.0 e no QIAstat-Dx Analyzer 2.0, a tela Amplification Curves (Curvas de amplificação) só estará disponível para operadores com direitos de acesso.

Pressione a guia PATHOGENS (Patógenos) na parte esquerda para exibir os gráficos que correspondem aos patógenos testados. Pressione os nomes dos patógenos para selecionar quais patógenos são exibidos no gráfico de amplificação. É possível selecionar um patógeno, vários patógenos ou nenhum. Cada patógeno da lista selecionada terá a cor que corresponde à curva de amplificação associada ao patógeno. Os patógenos não selecionados são mostrados em cinza.

Os valores de fluorescência de ponto final (EP) e  $C<sub>T</sub>$  correspondentes são exibidos abaixo do nome de cada patógeno.

Pressione a guia CONTROLS (Controles) na parte esquerda para visualizar os controles no gráfico de amplificação. Pressione o círculo junto ao nome do controle para o selecionar ou anular a seleção [\(Figura](#page-34-1) 18).
| administrator                                                                                                    |                                                                                   | <b>Amplification Curves</b> |                       | 17:40 2019-02-06                     |
|----------------------------------------------------------------------------------------------------|-----------------------------------------------------------------------------------|-----------------------------|-----------------------|--------------------------------------|
| $\frac{1}{2}$<br>Available                                                                                                    | Not installed                                                                     | Not installed               | Not installed         | <b>Run Test</b>                      |
| <b>PATHOGENS</b><br>Passed Controls<br>$\bigcirc$ $\begin{array}{c} \n\text{IC} \\ \text{Ct 28.6 - EP 387,167}\n\end{array}$<br>Failed Controls<br>None | <b>CONTROLS</b><br>400,00<br>300,000<br>FLUORESCENCE<br>200,000<br>100,000<br>Lin | 10<br>20<br><b>CYCLE</b>    | 30                    | 挂<br>View<br>Results<br>≎<br>Options |
| <b>同</b> Summary                                                                                                    | ■ Amplification Curves                                                            | Melting Curves              | <b>同 Test Details</b> | Log Out                              |
| $\sim$                                                                                                    | <b>Print Report</b><br>⊟                                                          | ⊫<br>Save Report<br>$\sim$  |                       |                                      |

<span id="page-36-0"></span>Figura 19. Tela Amplification Curves (Curvas de amplificação) (quia CONTROLS [Controles]).

O gráfico de amplificação exibe a curva de dados para os patógenos ou controles selecionados. Para alternar entre escala logarítmica e linear para o eixo Y, pressione o botão Lin (Linear) ou Log (Logarítmica) no canto inferior esquerdo do gráfico.

A escala do eixo X e do eixo Y pode ser ajustada usando os  $\bullet$  seletores azuis em cada eixo. Pressione e mantenha pressionado um seletor azul e, em seguida, mova-o para o local pretendido no eixo. Mova um seletor azul até a origem do eixo para repor os valores predefinidos.

# Visualizando detalhes do teste

Pressione 国 Test Details (Detalhes do teste) na barra de menu de guias na parte inferior da tela sensível ao toque para analisar detalhadamente os resultados. Role para baixo para ver o relatório completo.

Os seguintes Test Details (Detalhes do teste) são exibidos no centro da tela [\(Figura](#page-36-0) 19):

- User ID (ID do usuário)
- Cartridge SN (Número de série do cartucho)
- Cartridge expiration date (Data de validade do cartucho)
- Module SN (Número de série do módulo)
- Test Status (Status do teste) (Completed [Concluído], Failed [Falha] ou Canceled [Cancelado] pelo usuário)
- Error Code (Código de erro) (se aplicável)
- Test start date and time (Data e hora do início do teste)
- Test execution time (Tempo de execução do teste)
- Assay name (Nome do ensaio)
- Test ID (ID do teste)
- Test Result (Resultado do teste):
	- Positive (Positivo) (se pelo menos um patógeno de meningite/encefalite for detectado/identificado)
	- Negative (Negativo) (se nenhum patógeno de meningite/encefalite for detectado)
	- Failed (Falha) (se ocorrer um erro ou o teste for cancelado pelo usuário)
- $\bullet$  Lista de analitos testados no ensaio, com  $C<sub>T</sub>$  e fluorescência de ponto final em caso de sinal positivo
- $\bullet$  Controle interno, com  $C<sub>T</sub>$  e fluorescência de ponto final

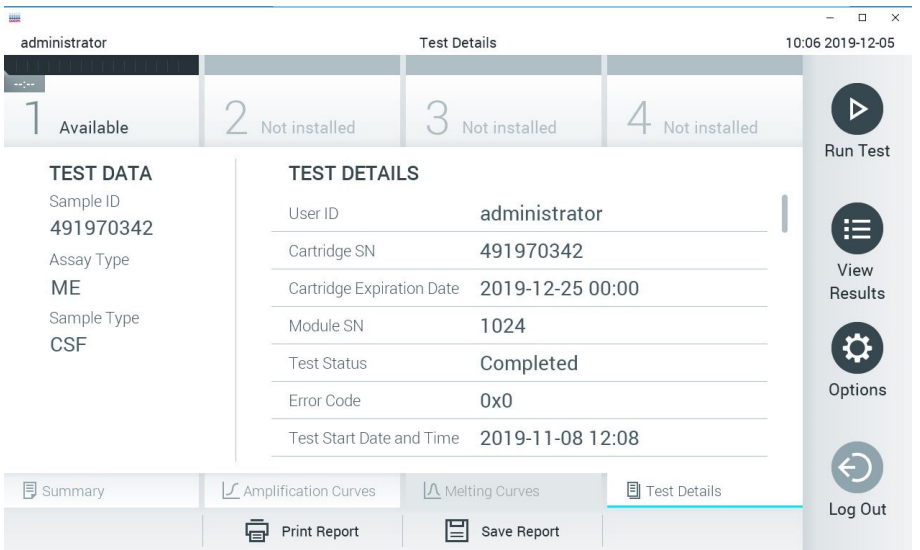

<span id="page-38-0"></span>Figura 20. Exemplo de tela exibindo Test Data (Dados do teste) no painel esquerdo e Test Details (Detalhes do teste) no painel principal.

## Procurando resultados de testes anteriores

Para ver os resultados dos testes anteriores armazenados no repositório de resultados, pressione View Results (Visualizar resultados) na barra Main Menu (Menu principal) [\(Figura](#page-38-0) 20).

| <b>WALL</b>   |                |                     |                  |                     |               | □<br>$\times$    |
|---------------|----------------|---------------------|------------------|---------------------|---------------|------------------|
| administrator |                | <b>Test Results</b> |                  |                     |               | 10:12 2019-12-05 |
| <b>Separa</b> |                |                     |                  |                     |               |                  |
| Available     | Not installed  |                     | Not installed    |                     | Not installed |                  |
| Sample ID     | Assay          | Operator ID         | Date/Time<br>Mod |                     | Result        | <b>Run Test</b>  |
| 491970342     | ME             | administrator       | 1                | 2019-12-05 09:57    | Ð<br>pos      | 這                |
| 491730233     | ME             | administrator       | 1                | 2019-11-18 09:58    | neg           | View<br>Results  |
| 491730221     | ME             | administrator       |                  | 2019-11-18 09:56    | neg           |                  |
| 491730213     | GI             | administrator       | 1                | 2019-11-18 09:18    | 63<br>pos     |                  |
| 492280659     | GI             | administrator       | 1                | 2019-11-15 16:10    | 63.<br>pos    | Options          |
| 100000750     | $\overline{1}$ | 1 1 5 3 5           |                  | $0.010.11.15.15.00$ |               |                  |
|               | K<br>✓         | Page 1 of 153       |                  | $\geq$              |               | Log Out          |
| Remove Filter | Print Report   |                     | Save Report      |                     | Search        |                  |

<span id="page-39-0"></span>Figura 21. Exemplo da tela View Results (Visualizar resultados).

São disponibilizadas as seguintes informações para cada teste executado [\(Figura](#page-39-0) 21):

- Sample ID (ID da amostra)
- Assay (Ensaio) (nome do ensaio de teste, que é "ME" para o Meningitis/Encephalitis Panel)
- Operator ID (ID do operador)
- Mod (Mód.) (Módulo analítico no qual o teste foi executado)
- Date/Time (Data/Hora) (a data e a hora da conclusão do teste)
- Result (Resultado) (desfecho do teste: positive [positivo] [pos], negative [negativo] [neg], failed [falha] [fail] ou successful [bem-sucedido] [suc])

Nota: Se a opção User Access Control (Controle de acesso de usuários) estiver ativada no QIAstat-Dx Analyzer 1.0 e no QIAstat-Dx Analyzer 2.0, os dados para os quais o usuário não tem direitos de acesso ficarão ocultos com asteriscos.

Selecione um ou mais resultados de teste pressionando o círculo cinza à esquerda do ID da amostra. Uma marca de seleção é exibida junto dos resultados selecionados. Anule a seleção de resultados de teste pressionando esta marca de seleção. A lista completa de resultados pode ser selecionada pressionando o  $\bullet$  círculo de marca de seleção na linha superior [\(Figura](#page-39-0) 21).

| administrator<br><b>The Real Property of the Party Control</b> |                                                         |                            | <b>Test Results</b>           |                                   |               | 10:17 2019-12-05     |
|----------------------------------------------------------------|---------------------------------------------------------|----------------------------|-------------------------------|-----------------------------------|---------------|----------------------|
| $-12 - 1$<br>Available                                         | Not installed                                           |                            | Not installed                 |                                   | Not installed | ▷<br><b>Run Test</b> |
| Sample ID                                                      | Assay                                                   | Operator ID                | Mod                           | Date/Time                         | Result        |                      |
| 491970342                                                      | ME                                                      | administrator              |                               | 2019-12-05 09:57                  | Ð<br>pos      | 挂                    |
| 491730233                                                      | ME                                                      | administrator              | 1                             | 2019-11-18 09:58                  | neg           | View<br>Results      |
| 491730221                                                      | ME                                                      | administrator              | 1.                            | 2019-11-18 09:56                  | neg           |                      |
| 491730213                                                      | GI                                                      | administrator              | 1                             | 2019-11-18 09:18 <sup>1</sup> pos |               | <b>Q</b>             |
| 492280659                                                      | GI                                                      | administrator              | $\mathbf{1}$                  | $2019 - 11 - 1516:10$             | pos           | Options              |
| 100000750                                                      | s art<br>K<br>$\lt$                                     | 1 5 5 7 5<br>Page 1 of 153 | $\rightarrow$                 | 0010 11 15 16 00<br>$\geq$        |               |                      |
| Remove Filter                                                  | 邑<br><b>Print Report</b><br>$1 - 2 = 1 - 1 = 1 - 1 = 1$ |                            | Save Report<br>. I say a land |                                   | Search        | Log Out              |

Figura 22. Exemplo de seleção de Resultados de teste na tela View Results (Visualizar resultados).

Pressione em qualquer lugar da linha do teste para ver os resultados de um teste em particular.

Pressione o título de uma coluna (por exemplo, Sample ID [ID da amostra]) para ordenar a lista em ordem ascendente ou descendente em função desse parâmetro. A lista somente pode ser ordenada de acordo com uma coluna de cada vez.

A coluna Result (Resultado) apresenta o desfecho de cada teste [\(Tabela](#page-41-0) 2).

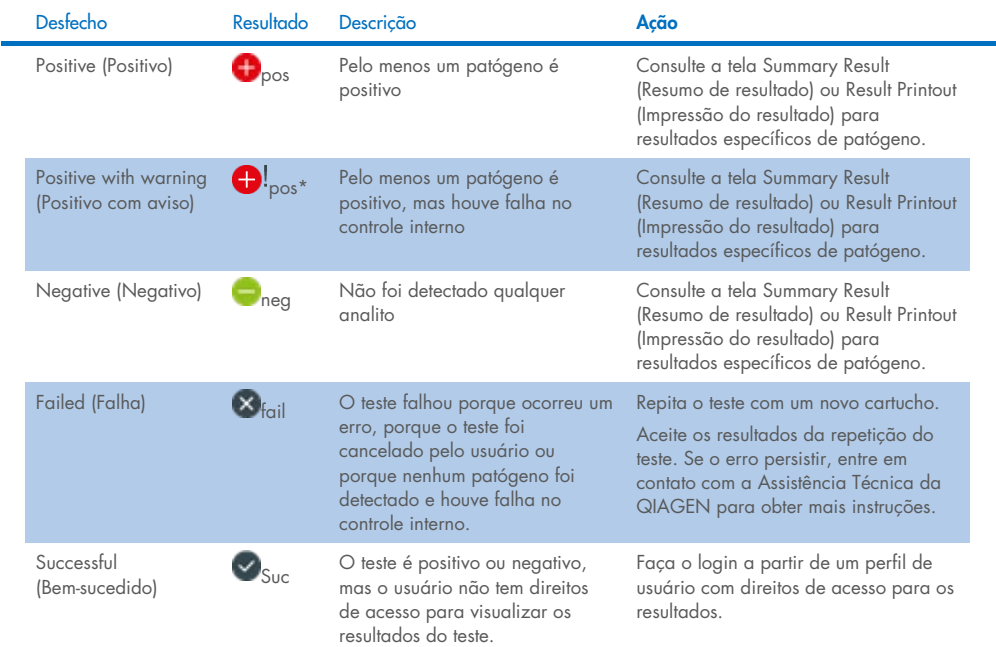

<span id="page-41-0"></span>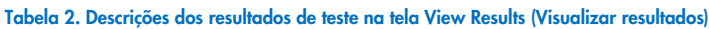

Pressione Save Report (Salvar relatório) para salvar o(s) relatório(s) do(s) resultado(s) selecionado(s) em formato PDF para um dispositivo de armazenamento USB externo.

Selecione o tipo de relatório: Lista de testes ou relatórios de testes.

Pressione Search (Pesquisar) para pesquisar resultados de teste por Sample ID (ID da amostra), Assay (Ensaio) e Operator ID (ID do operador). Insira a sequência de pesquisa usando o teclado virtual e pressione Enter (Inserir) para iniciar a pesquisa. Apenas os registros que contenham o texto de pesquisa serão exibidos nos resultados da pesquisa.

Se a lista de resultados tiver sido filtrada, a pesquisa é aplicada apenas à lista filtrada.

Aperte e segure o título de uma coluna para aplicar um filtro com base nesse parâmetro. Para alguns parâmetros, como Sample ID (ID da amostra), o teclado virtual é exibido para que seja possível inserir a sequência de pesquisa do filtro.

Para outros parâmetros, como Assay (Ensaio), é exibida uma caixa de diálogo com uma lista de ensaios armazenados no repositório. Selecione um ou mais ensaios para filtrar apenas os testes que foram realizados com os ensaios selecionados.

O símbolo <sup>T</sup> à esquerda do título de uma coluna indica que o filtro da coluna se encontra ativo.

É possível remover um filtro pressionando Remove Filter (Remover filtro) na barra de submenu.

# Exportando resultados para um dispositivo USB

A partir de qualquer guia da tela View Results (Visualizar resultados), selecione Save Report (Salvar relatório) para exportar e salvar uma cópia dos resultados de teste em formato PDF para um dispositivo USB [\(Figura 23](#page-43-0) a [Figura 25\)](#page-44-0). A porta USB está localizada na parte frontal do QIAstat-Dx Analyzer 1.0 e do QIAstat-Dx Analyzer 2.0. A interpretação dos resultados no arquivo PDF é exibida na tabela abaixo.

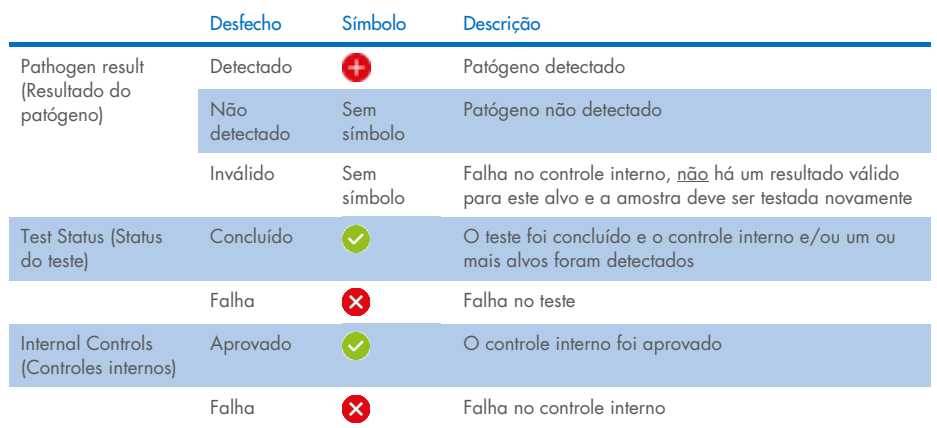

#### Tabela 3. Interpretação dos resultados do teste nos relatórios em PDF.

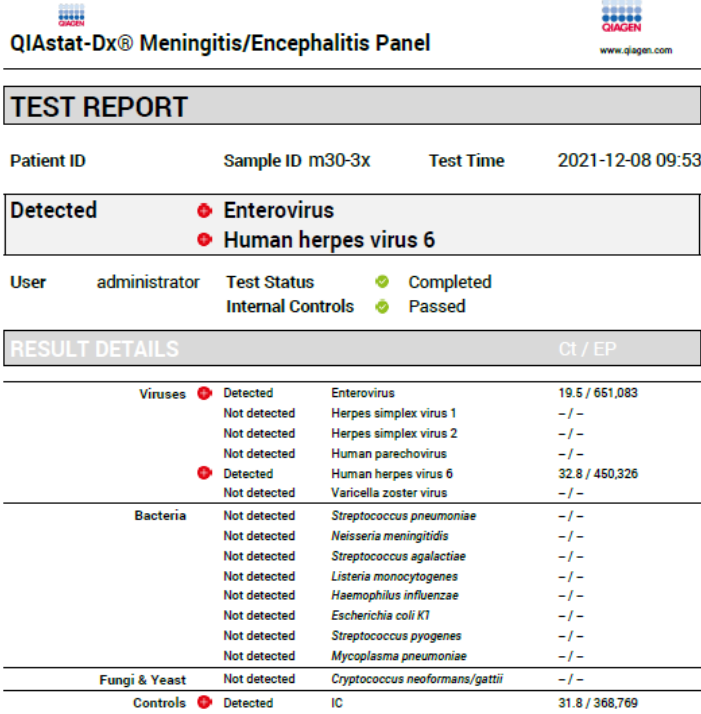

#### <span id="page-43-0"></span>Figura 23. Relatório do teste de amostra.

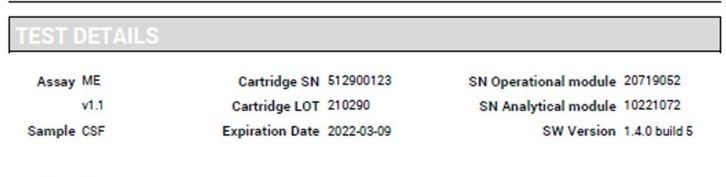

Error None

Figura 24. Relatório do teste de amostra com detalhes sobre o teste.

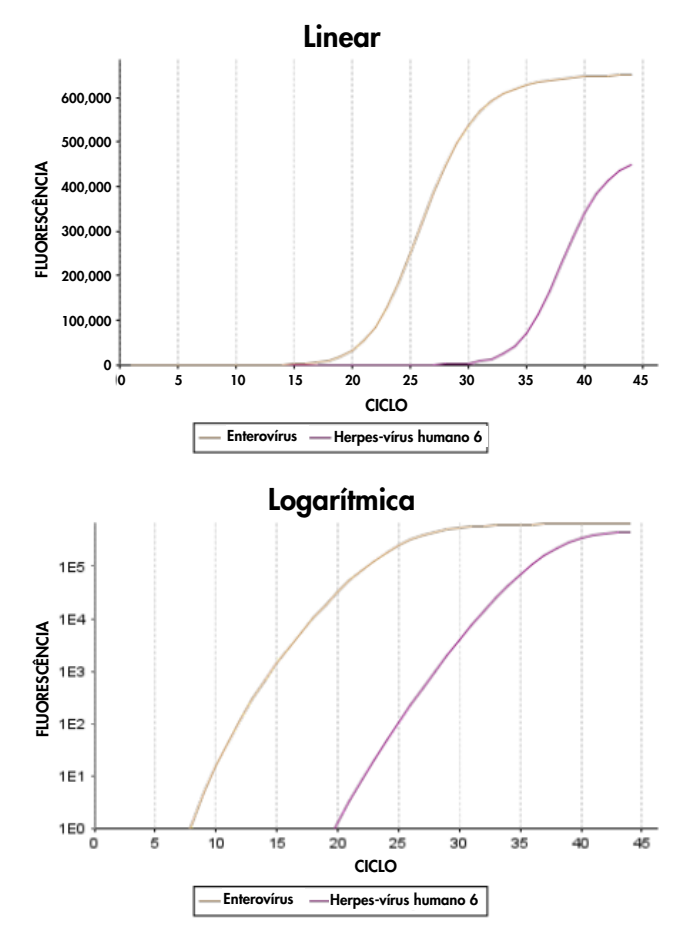

<span id="page-44-0"></span>Figura 25. Relatório do teste de amostra com dados de ensaio.

# Imprimindo resultados

Certifique-se de que uma impressora esteja conectada ao QIAstat-Dx Analyzer 1.0 ou ao QIAstat-Dx Analyzer 2.0 e que o driver correto esteja instalado. Pressione Print Report (Imprimir relatório) para enviar uma cópia dos resultados do teste em PDF para a impressora.

# Interpretação de resultados

Um resultado para um organismo de meningite/encefalite é interpretado como Positive (Positivo) quando o ensaio de PCR correspondente é positivo.

# Interpretação do controle interno

Os resultados de controle interno devem ser interpretados de acordo com a [Tabela](#page-45-0) 4.

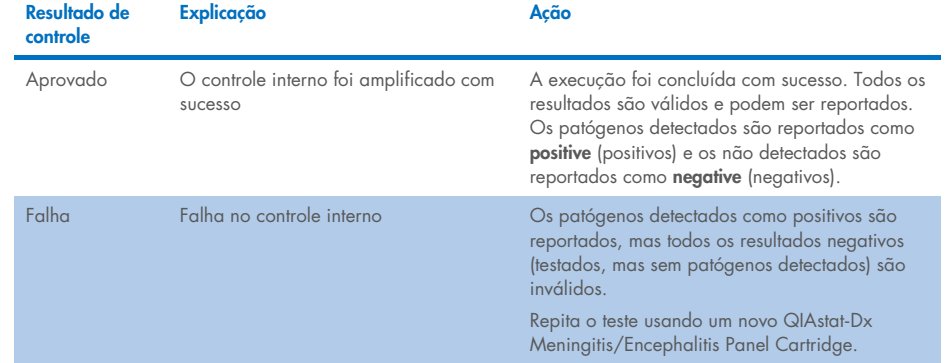

#### <span id="page-45-0"></span>Tabela 4. Interpretação dos resultados de controle interno

# Controle de qualidade

De acordo com o Sistema de gestão de qualidade com certificado ISO da QIAGEN, cada lote do QIAstat-Dx ME Panel é testado em relação a especificações predeterminadas para garantir a qualidade consistente do produto.

# Limitações

- Os resultados do QIAstat-Dx ME Panel não se destinam a ser usados como a única base para diagnóstico, tratamento ou outras decisões de tratamento de doentes.
- Os resultados positivos não excluem a coinfecção por organismos não incluídos no QIAstat-Dx ME Panel. O agente ou os agentes detectados poderão não ser a causa definitiva da doença. Os resultados negativos não excluem a infecção do sistema nervoso central (SNC), pois nem todos os potenciais agentes etiológicos são detectados por este ensaio, e os patógenos identificados pelo QIAstat-Dx ME Panel podem estar presentes em concentrações inferiores, abaixo dos limites de detecção do sistema.
- Nem todos os agentes de infecção do SNC são detectados por este teste e a sensibilidade no uso clínico pode ser diferente da descrita na bula.
- O QIAstat-Dx ME Panel não se destina à realização de testes de espécimes coletados de dispositivos médicos internos do SNC.
- Um resultado negativo no ME Panel não exclui a natureza infecciosa da síndrome. Os resultados negativos de ensaio podem ter origem em vários fatores e suas combinações, incluindo erros de manipulação de amostras, variação nas sequências de ácidos nucleicos identificados pelo ensaio, infecção por organismos não incluídos no ensaio, níveis orgânicos de organismos incluídos abaixo do limite de detecção do ensaio e uso de certos medicamentos, terapias ou agentes.
- O QIAstat-Dx ME Panel não se destina ao teste de amostras diferentes das descritas nestas Instruções de uso. As características de desempenho do teste foram determinadas apenas com LCR.
- O QIAstat-Dx ME Panel destina-se a ser usado em conjunto com métodos padrão (por exemplo, cultura para recuperação de organismos, serotipagem e testes de suscetibilidade antimicrobiana). Os resultados do QIAstat-Dx ME Panel devem ser interpretados por um profissional de saúde treinado, dentro do contexto de todos os resultados clínicos, laboratoriais e epidemiológicos relevantes.
- O QIAstat-Dx ME Panel só pode ser usado com o QIAstat-Dx Analyzer 1.0 ou com o QIAstat-Dx Analyzer 2.0.[\\*](#page-47-0).
- O QIAstat-Dx ME Panel é um ensaio qualitativo e não fornece um valor quantitativo dos organismos detectados.
- Os ácidos nucleicos bacterianos, virais e fúngicos podem persistir in vivo, mesmo que o organismo não seja viável ou infeccioso. A detecção de um marcador-alvo não implica que o organismo correspondente seja o agente causador da infecção ou dos sintomas clínicos.
- A detecção de ácidos nucleicos bacterianos, virais e fúngicos depende da coleta, manipulação, transporte, armazenamento e carregamento adequados da amostra no QIAstat-Dx ME Panel Cartridge. A operação imprópria de qualquer um dos processos mencionados acima pode causar resultados incorretos, incluindo resultados falsopositivos ou falso-negativos.
- A sensibilidade e a especificidade do ensaio, para organismos específicos e para todos os organismos combinados, são parâmetros de desempenho intrínsecos de um determinado ensaio e não variam dependendo da prevalência. Em contraste, os valores preditivos negativos e positivos de um resultado de teste são dependentes da prevalência da doença ou do organismo. Observe que uma maior prevalência favorece o valor preditivo positivo de um resultado de teste, enquanto uma menor prevalência favorece o valor preditivo negativo de um resultado de teste.

<span id="page-47-0"></span><sup>\*</sup> Os instrumentos DiagCORE Analyzer que executam a versão 1.4 ou superior do software QIAstat-Dx podem ser usados como alternativa ao QIAstat-Dx Analyzer 1.0.

- A contaminação acidental de uma amostra de LCR com *Propionibacterium acnes* um organismo comensal comum da flora da pele – pode gerar um sinal inesperado (baixo positivo) para o alvo de *Mycoplasma pneumoniae* no QIAstat-Dx ME Panel. O manuseio de amostras de LCR padrão deve evitar essa possível contaminação.
- Os resultados obtidos durante o estudo de coinfecções na verificação analítica apresentam uma potencial inibição de detecção de VHS-1 quando *S. pneumoniae* está presente na mesma amostra. Uma vez que este efeito foi observado mesmo em concentrações baixas de *S.pneumoniae*, os resultados negativos para VHS-1 em amostras positivas de *S. pneumoniae* devem ser interpretados com cuidado. O efeito oposto (inibição de *S. pneumoniae* quando VHS-1 está presente na mesma amostra) não foi observado na concentração de VHS-1 mais elevada testada (1,00E+05 TCID<sub>50</sub>/ml).

# Características de desempenho

# Desempenho clínico

O desempenho clínico apresentado abaixo foi demonstrado usando o QIAstat-Dx Analyzer 1.0. O QIAstat-Dx Analyzer 2.0 usa os mesmos Módulos analíticos que o QIAstat-Dx Analyzer 1.0, portanto, o desempenho não é afetado pelo QIAstat-Dx Analyzer 2.0.

As características de desempenho do QIAstat-Dx Meningitis/Encephalitis (ME) Panel foram avaliadas por um estudo de desempenho clínico observacional e retrospectivo que incluiu o teste de 585 espécimes residuais de líquido cefalorraquidiano (LCR) elegíveis obtidos através de punção lombar em pacientes com sinais e sintomas de meningite e/ou encefalite usando o QIAstat-Dx ME Panel em 3 locais de testes clínicos na Europa [\(Tabela](#page-49-0) 5).

#### <span id="page-49-0"></span>Tabela 5. Número de participantes por local de testes clínicos

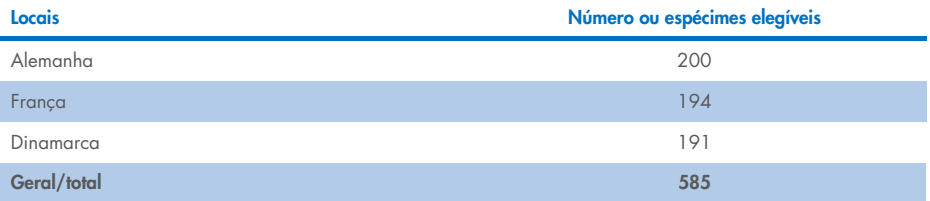

[A Tabela](#page-49-1) 6 fornece um resumo das informações demográficas dos espécimes incluídos no estudo.

| Variável     | Subgrupo     |         | %     |
|--------------|--------------|---------|-------|
| Faixa etária | $<$ 2 anos   | $\circ$ | 1,54  |
|              | $2-17$ anos  | 24      | 4,10  |
|              | $18-64$ anos | 322     | 55,04 |
|              | $+65$ anos   | 212     | 36,58 |
|              | N.E.         | 16      | 2,74  |
| <b>Sexo</b>  | Feminino     | 287     | 49,06 |
|              | Masculino    | 282     | 48,21 |
|              | N.E.         | 16      | 2,74  |

<span id="page-49-1"></span>Tabela 6. Resumo das informações demográficas para o estudo de desempenho clínico

O desempenho do QIAstat-Dx ME Panel foi avaliado através da comparação do resultado do teste do QIAstat-Dx ME Panel em relação ao FilmArray Meningitis/Encephalitis Panel. Em casos de não concordância entre métodos, a discordância foi resolvida ao considerar o resultado do teste de padrão de cuidados para o local (RT-PCR ou cultura).

Dos 585 espécimes clínicos elegíveis, 579 produziram um resultado avaliável e 6 amostras que foram consideradas na análise tiveram um resultado positivo com aviso. Foram incluídas amostras artificiais (n=367) para avaliar o desempenho dos patógenos com baixa prevalência (*Neisseria meningitidis*, *Streptococcus agalactiae*, enterovírus, vírus herpes simplex 1 e parechovírus humano) e de *Mycoplasma pneumoniae* e *Streptococcus pyogenes*. Para cada patógeno artificial, as cepas escolhidas foram fortificadas na matriz clínica negativa em pelo menos 10 amostras diferentes ou pools de LCR negativos. Uma vez preparadas, as amostras artificiais foram distribuídas aleatoriamente e ocultadas, sendo depois enviadas para cada um dos locais clínicos para testagem dentro do fluxo de trabalho padrão. A [Tabela](#page-50-0) 7 apresenta as amostras incluídas no cálculo do desempenho.

<span id="page-50-0"></span>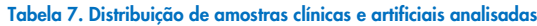

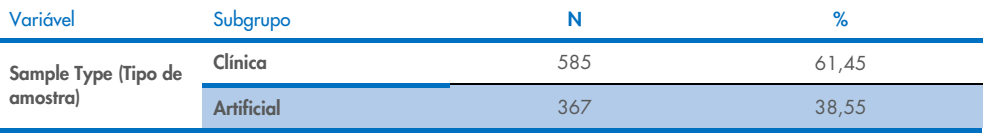

A porcentagem de concordância positiva (Positive Percent Agreement, PPA) foi calculada como 100% x (TP/[TP+FN]). Verdadeiro-positivo (True Positive, TP) indica que o QIAstat-Dx ME Panel e o método de referência/comparação apresentaram um resultado positivo para o analito específico e falso-negativo (False Negative, FN) indica que o resultado do QIAstat-Dx foi negativo, enquanto o resultado do método de comparação foi positivo. A porcentagem de concordância negativa (Negative Percent Agreement, NPA) foi calculada como 100% x (TN/[TN+FP]). Verdadeiro-negativo (True Negative, TN) indica que o QIAstat-Dx ME Panel e o método de referência/comparação apresentaram resultados negativos e falsopositivo (False Positive, FP) indica que o resultado do QIAstat-Dx ME Panel foi positivo, mas o resultado do método de comparação foi negativo. O intervalo de confiança de 95% bilateral binomial exato foi calculado. A [Tabela](#page-51-0) 8 apresenta o desempenho geral (PPA e NPA) para todos os patógenos no QIAstat-Dx ME Panel, com a adição de resultados de amostras clínicas e artificiais. A [Tabela](#page-51-0) 8 indica os resultados de PPA e NPA para o QIAstat-Dx ME Panel. Para a PPA, cada alvo especifica se o cálculo de desempenho é baseado em amostras clínicas, amostras artificiais ou uma combinação de ambas. A NPA é comunicada apenas com base em amostras clínicas.

#### <span id="page-51-0"></span>Tabela 8. Avaliação dos critérios de aceitação do desempenho clínico para sensibilidade e especificidade – após resolução discordante no teste com métodos padrão (Standard of Care, SoC)

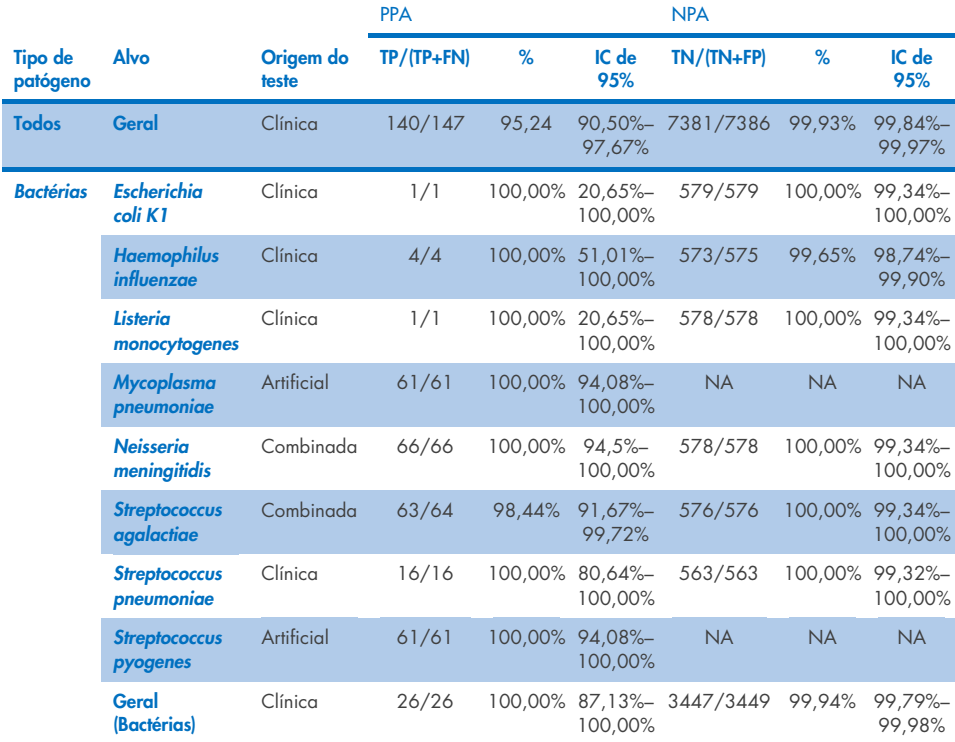

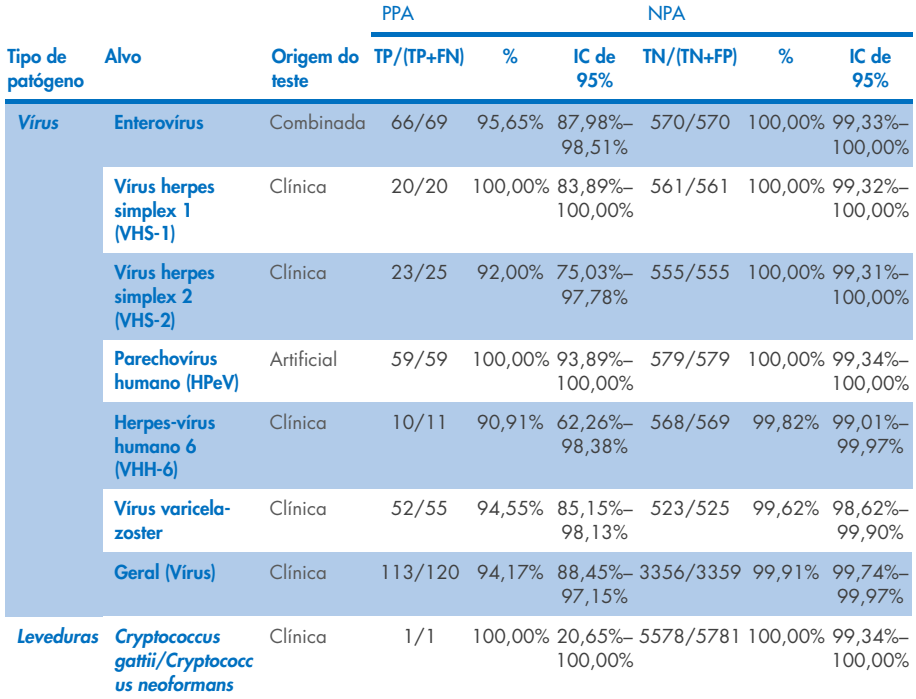

Foram registrados onze (11) cartuchos (de um total de 597 execuções de cartucho, 596 amostras) que não geraram resultados válidos, produzindo uma taxa de sucesso de 98,16% na execução de cartucho.

## Conclusão

O QIAstat-Dx Meningitis/Encephalitis Panel demonstrou características de desempenho clínico robustas como um auxiliar no diagnóstico de agentes específicos de meningite e/ou encefalite, e os resultados devem ser usados em conjunto com outros dados clínicos, epidemiológicos e laboratoriais.

# Desempenho analítico

O desempenho analítico apresentado abaixo foi demonstrado usando o QIAstat-Dx Analyzer 1.0. O QIAstat-Dx Analyzer 2.0 usa o mesmo Módulo analítico que o QIAstat-Dx Analyzer 1.0, portanto, o desempenho não é afetado pelo QIAstat-Dx Analyzer 2.0.

# Sensibilidade (Limite de detecção)

A sensibilidade analítica, ou limite de detecção (Limit of Detection, LoD), é definida como a menor concentração na qual ≥95% das amostras testadas gera um resultado positivo.

O LoD para cada patógeno do QIAstat-Dx Meningitis/Encephalitis Panel foi avaliado através da análise de diluições de amostras analíticas preparadas a partir de estoques obtidos de fornecedores comerciais (ZeptoMetrix® e ATCC®).

A concentração do LoD foi determinada para um total de 40 cepas de patógenos. O LoD do QIAstat-Dx Meningitis/Encephalitis Panel foi determinado por analito usando cepas selecionadas representando patógenos individuais possíveis de detectar com o QIAstat-Dx Meningitis/Encephalitis Panel. Todas as diluições de amostras foram preparadas usando LCR clínico negativo. Para confirmar a concentração do LoD estabelecida, a taxa de detecção necessária para todas as réplicas foi de ≥95%.

Foram usados, pelo menos, 4 lotes de cartuchos diferentes e, pelo menos, 3 QIAstat-Dx Analyzers diferentes para determinar o LoD de cada patógeno.

Os valores individuais de LoD para cada alvo do QIAstat-Dx ME Panel são mostrados na [Tabela](#page-54-0) 9.

#### <span id="page-54-0"></span>Tabela 9. Resultados do limite de detecção

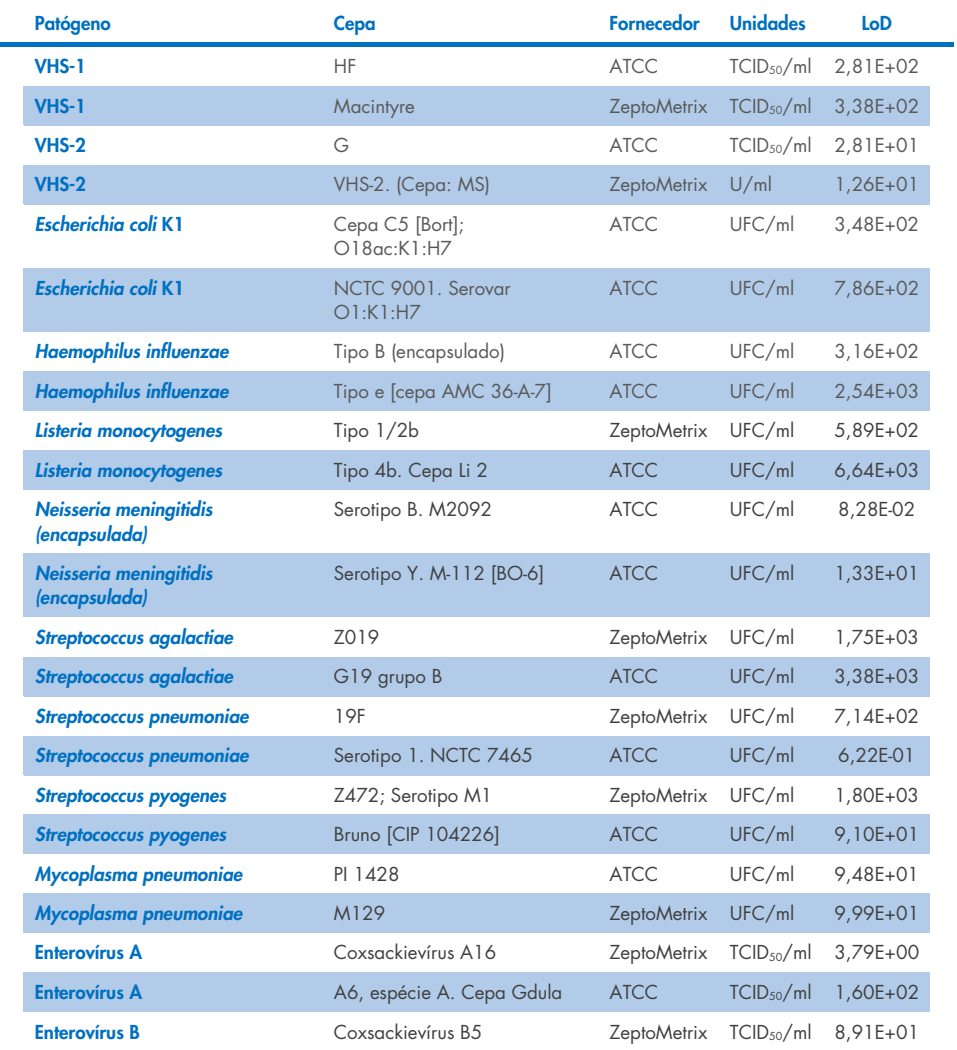

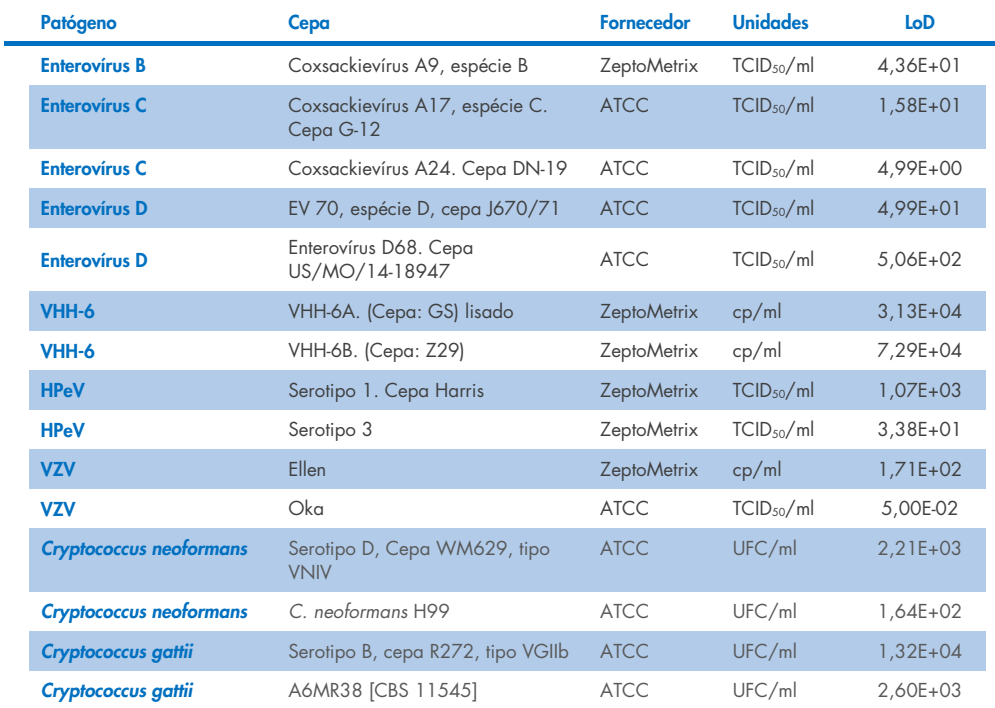

# Inclusividade (Reatividade analítica)

O estudo de inclusividade (reatividade analítica) aumentou a lista de cepas de patógenos testados durante o estudo de limite de detecção (Limit of Detection, LoD) do QIAstat-Dx ME para confirmar a reatividade do sistema de detecção na presença de diferentes cepas dos mesmos organismos com uma concentração próxima do respectivo limite de detecção.

Uma variedade de cepas clinicamente relevantes de cada organismo-alvo do QIAstat-Dx ME Panel (cepas de inclusividade) representando subtipos, cepas e serotipos de organismos com diversidade temporal e geográfica de cada analito foi incluída no estudo. A reatividade analítica (inclusividade) foi realizada em duas etapas:

- Testes *in vitro*: foram testadas amostras analíticas de cada alvo incluído no QIAstat-Dx ME Panel para avaliar a reatividade do ensaio. Foi incluída no estudo uma coleção de 186 amostras representativas de cepas, subtipos, serotipos e genótipos relevantes para os diferentes organismos (por exemplo, uma variedade de diferentes cepas de meningite/encefalite isoladas de todo o mundo e em diferentes anos civis).
- Análise *in silico*: foi realizada uma análise *in silico* para fazer previsões de reatividade do ensaio de todas as sequências de oligonucleotídeos dos primers e da sonda incluídos no painel em comparação com bancos de dados de sequências publicamente disponíveis para detectar qualquer possível reação cruzada ou detecção inesperada de qualquer conjunto de primers. Além disso, as cepas indisponíveis para testes *in vitro* foram incluídas na análise *in silico* para confirmar a inclusividade prevista das diferentes cepas dos mesmos organismos.

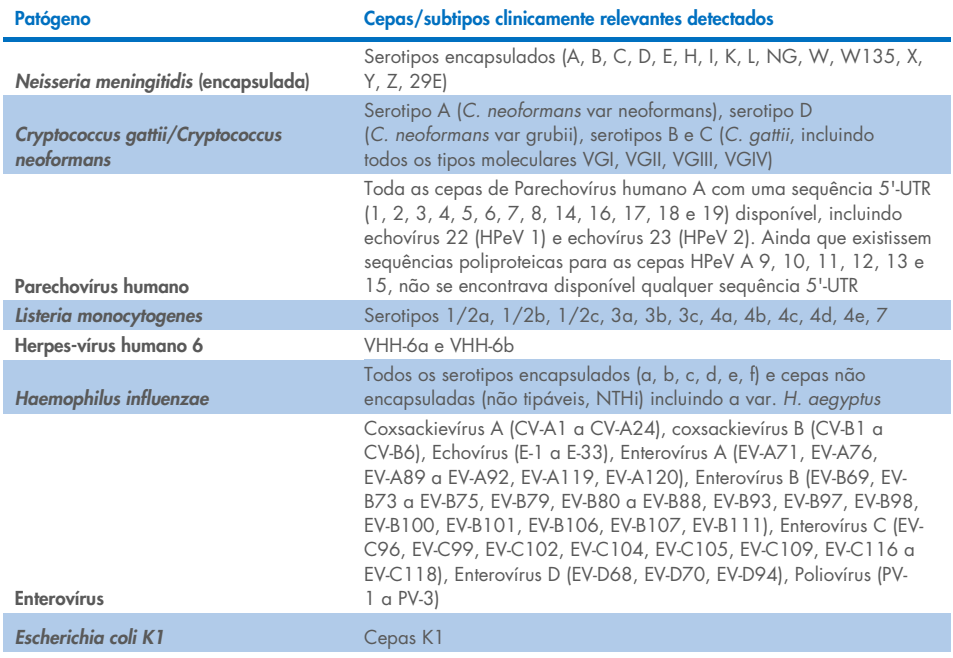

#### Tabela 10. Cepas/subtipos clinicamente relevantes detectados por patógeno

As cepas testadas para inclusividade encontram-se descritas na [Tabela](#page-57-0) 11.

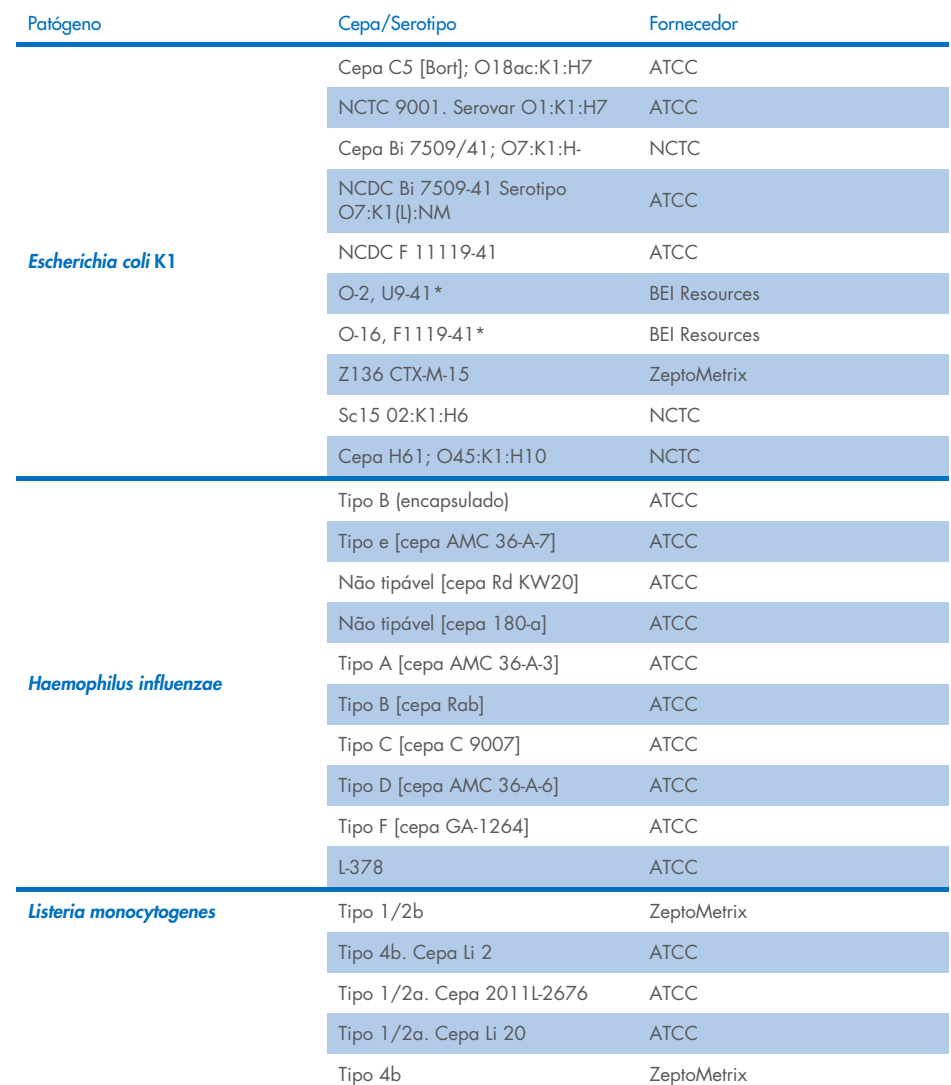

#### <span id="page-57-0"></span>Tabela 11. Cepas testadas para inclusividade

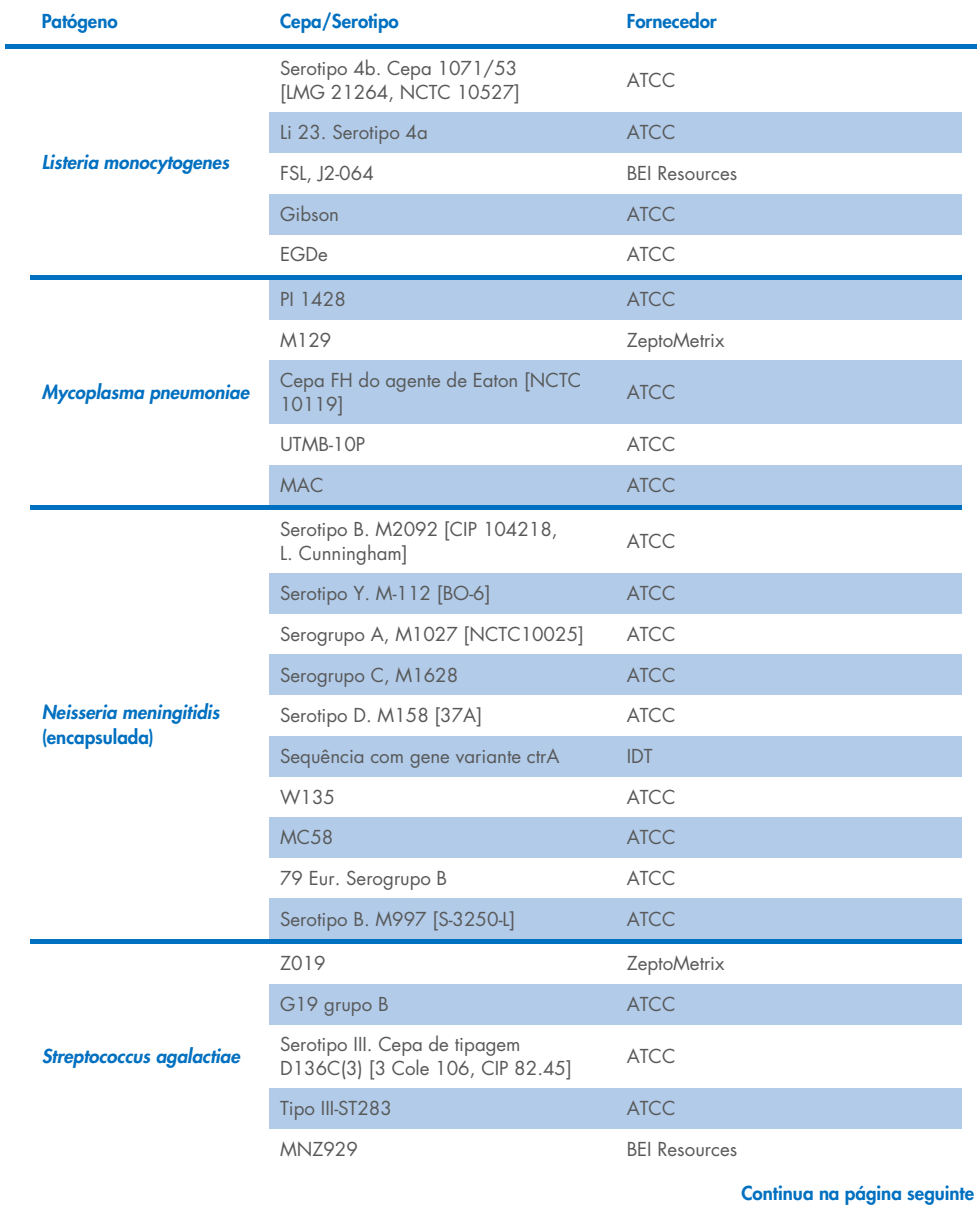

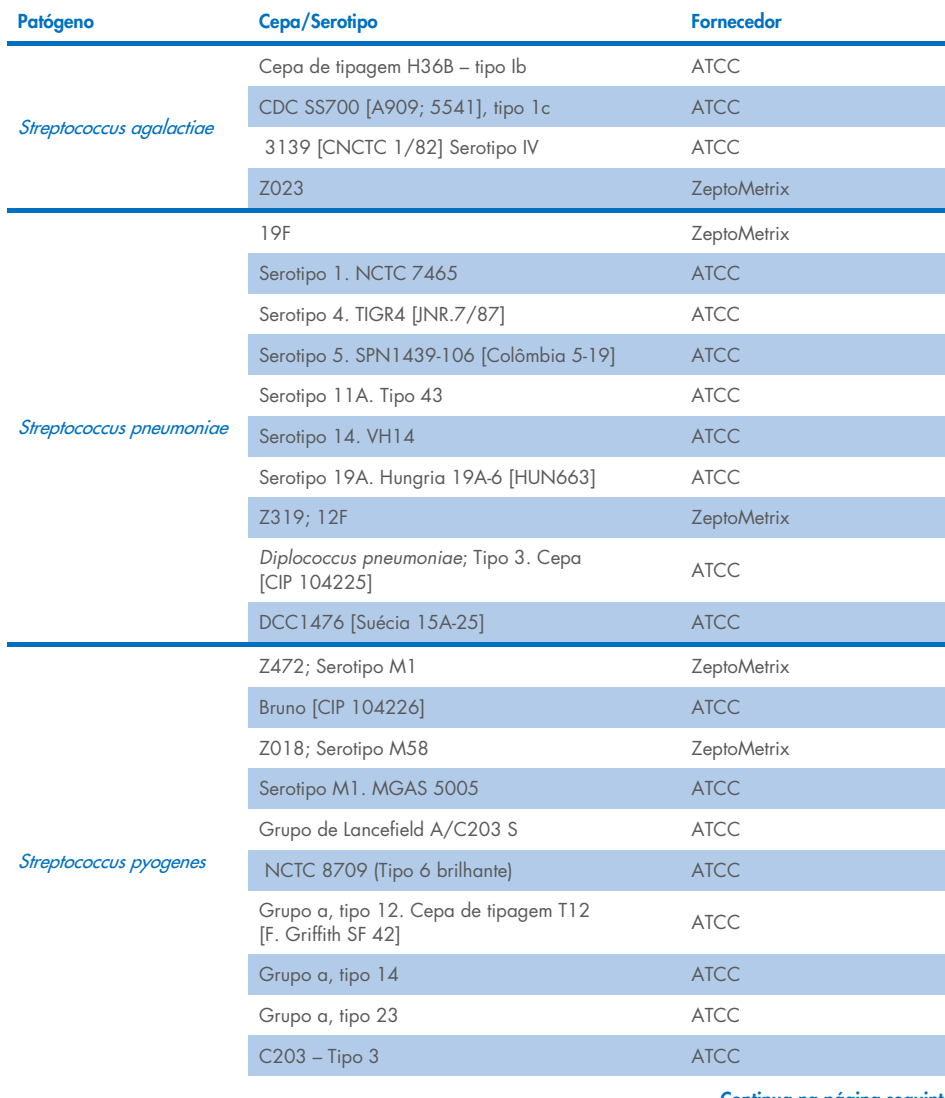

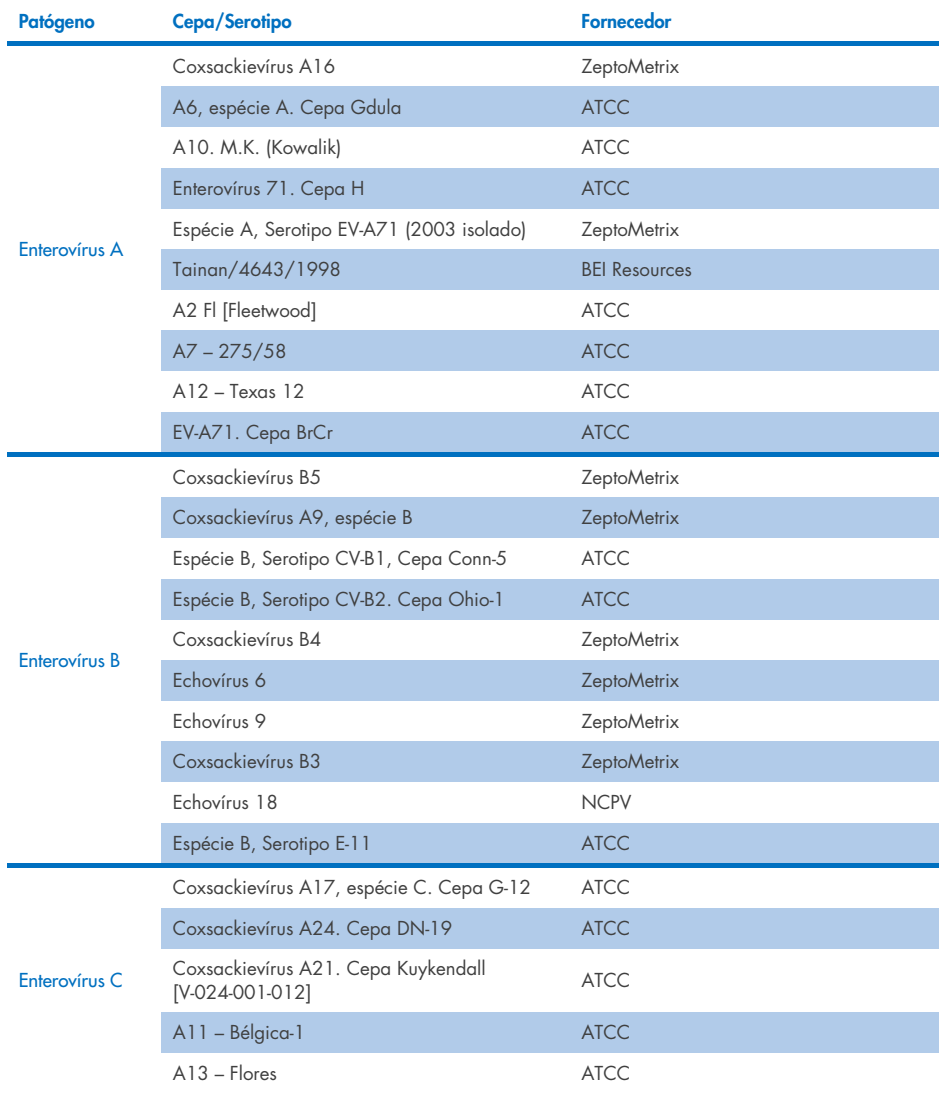

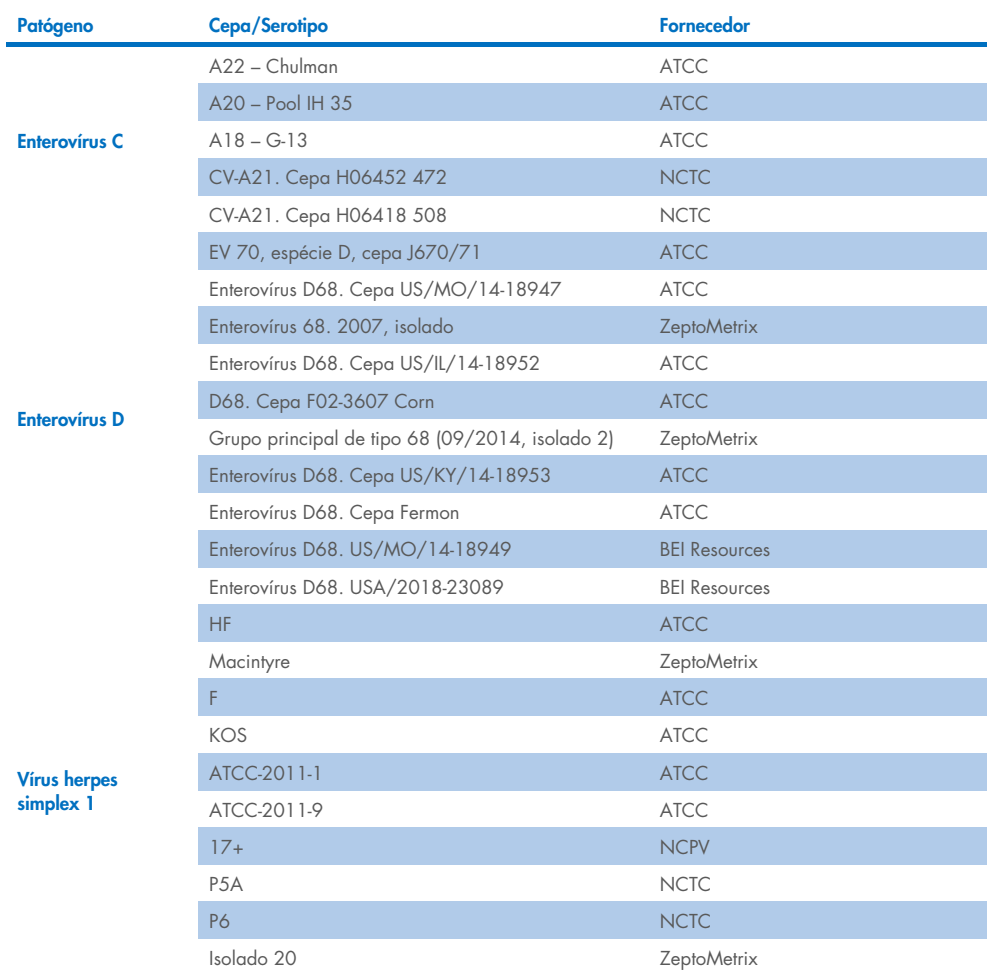

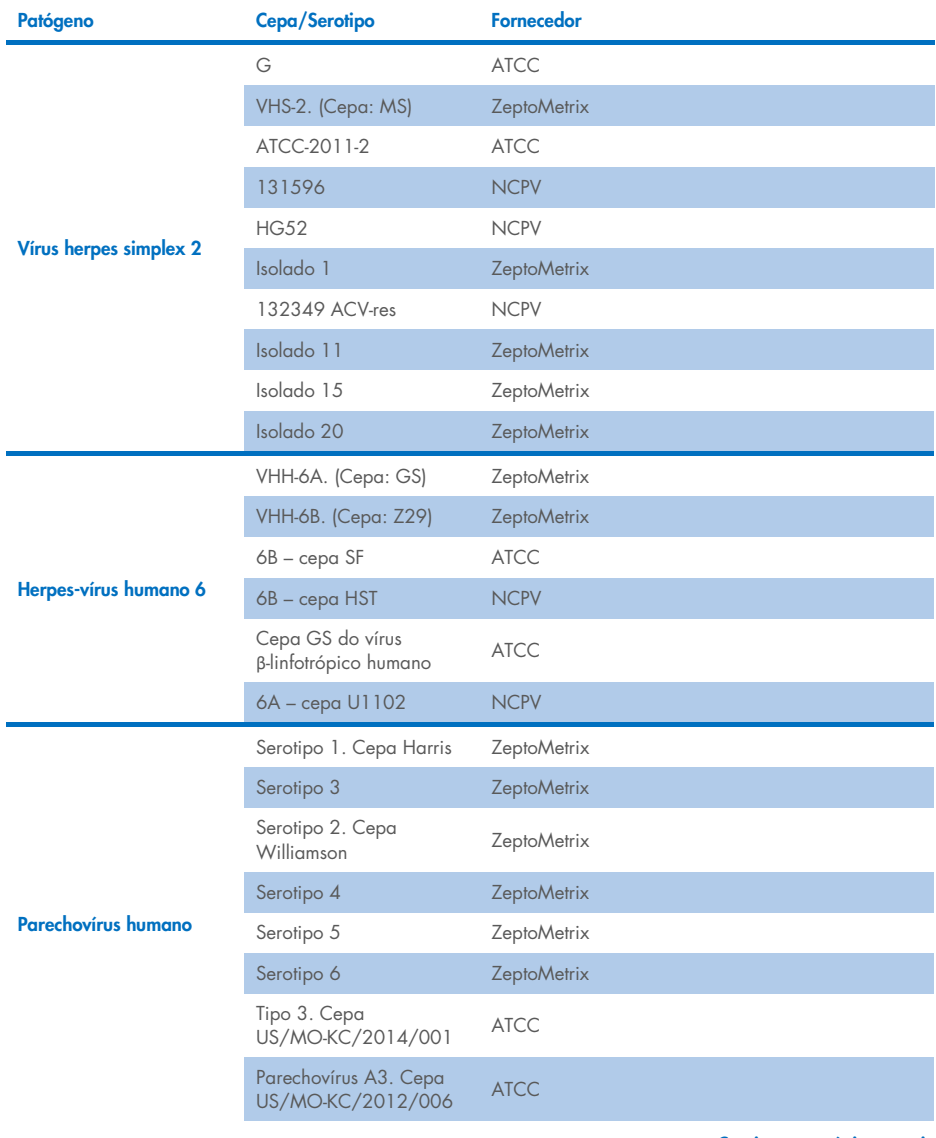

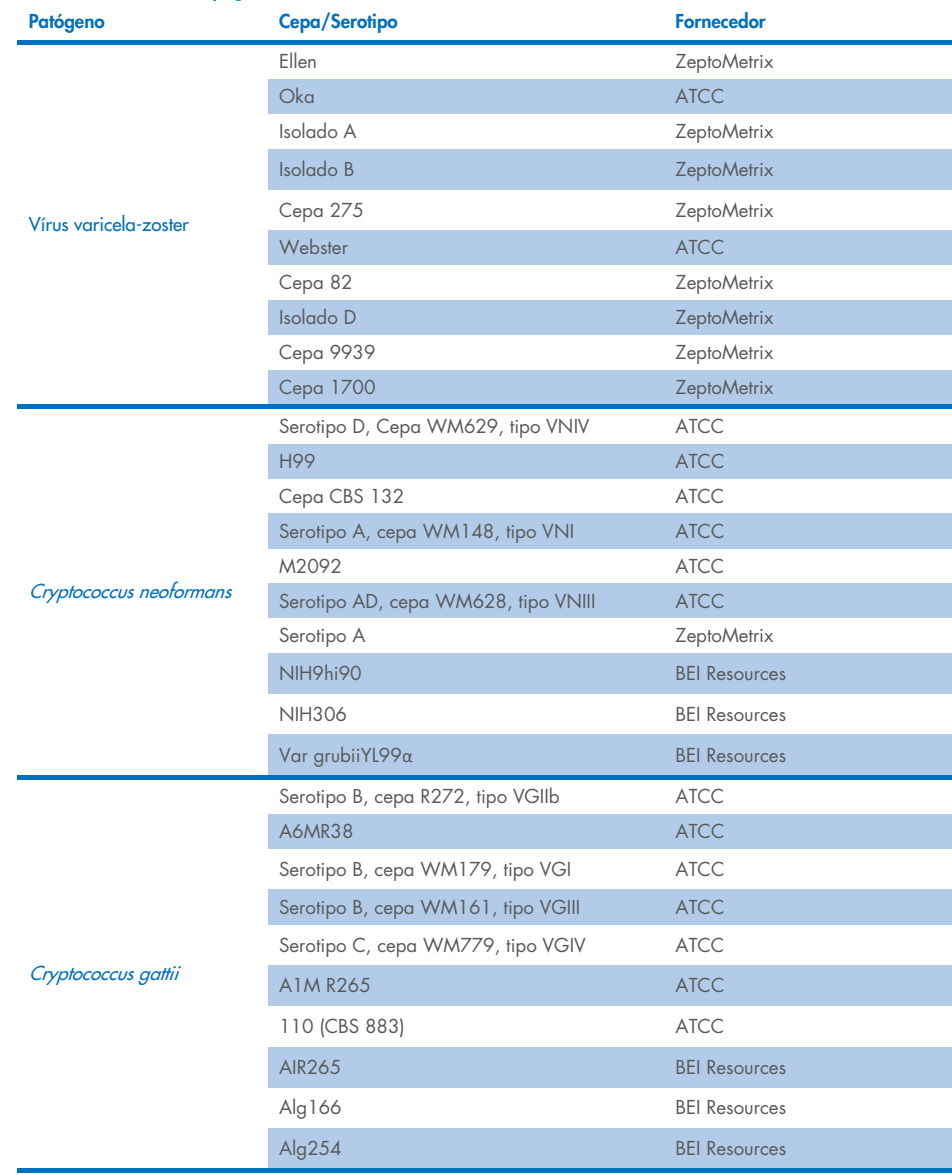

Todas as cepas de inclusividade testadas como parte do estudo foram detectadas pelo painel, com exceção de cinco cepas. Estas encontram-se descritas na [Tabela](#page-64-0) 12.

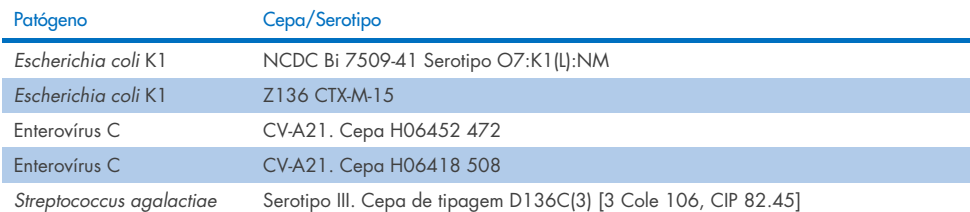

#### <span id="page-64-0"></span>Tabela 12. Cepas de inclusividade não detectadas pelo QIAstat-Dx ME Panel

# Exclusividade

O estudo de especificidade analítica foi realizado por testes *in vitro* e análise *in silico* de modo a avaliar a potencial reatividade cruzada e exclusividade do QIAstat-Dx ME Panel. Foram testados organismos no painel para avaliar o potencial para reatividade cruzada intrapainel, e foram testados organismos fora do painel para avaliar a reatividade cruzada com organismos não abrangidos pelo conteúdo do painel.

## Resultados dos testes *in silico*

Os resultados da análise *in silico* realizada para todas as estruturas primer/sonda incluídas no QIAstat-Dx ME Panel indicaram 6 potenciais reações cruzadas com alvos fora do painel (descritos na [Tabela](#page-64-1) 13)

#### <span id="page-64-1"></span>Tabela 13. Potenciais reações cruzadas a partir da análise *in silico*

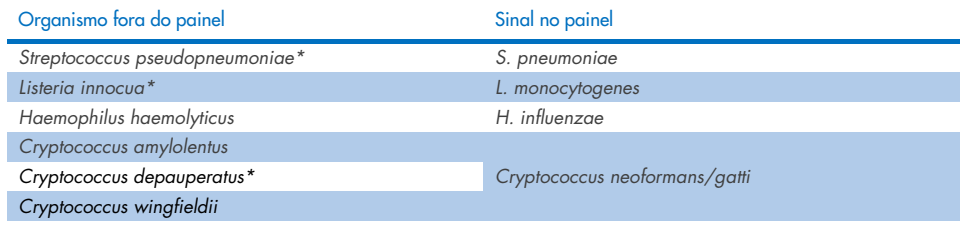

\*O risco de reação cruzada *in silico* não foi confirmado pelos testes *in vitro*.

Todos os organismos na [Tabela](#page-64-1) 13 foram testados no estudo de especificidade analítica *in vitro*.

## Resultados dos testes *in vitro*

Foi testada uma seleção de patógenos com potencial reatividade cruzada (testes fora do painel) para demonstrar o desempenho de especificidade analítica do QIAstat-Dx ME Panel para patógenos que possam estar presentes nas amostras clínicas, mas não estejam abrangidos pelo conteúdo do painel. Além disso, a especificidade e a ausência de reatividade cruzada com patógenos incluídos no QIAstat-Dx ME Panel foram avaliadas com títulos altos (testes no painel).

As amostras foram preparadas fortificando potenciais organismos de reação cruzada na matriz de LCR artificial a 10<sup>5</sup> TCID<sub>50</sub>/ml para alvos virais, 10<sup>6</sup> UFC/ml para alvos bacterianos e 105 UFC/ml para alvos fúngicos, ou na maior concentração possível com base no estoque do organismo.

Todas as cepas testadas para exclusividade estão detalhadas na [Tabela](#page-65-0) 14. Foi usado DNA sintético quantitativo ou material inativo para patógenos assinalados com \*.

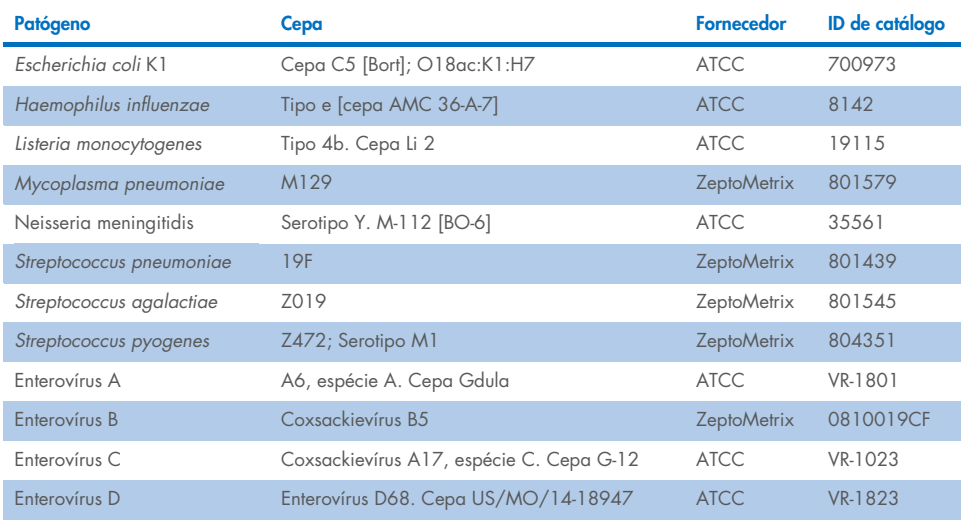

#### <span id="page-65-0"></span>Tabela 14. Patógenos testados para exclusividade

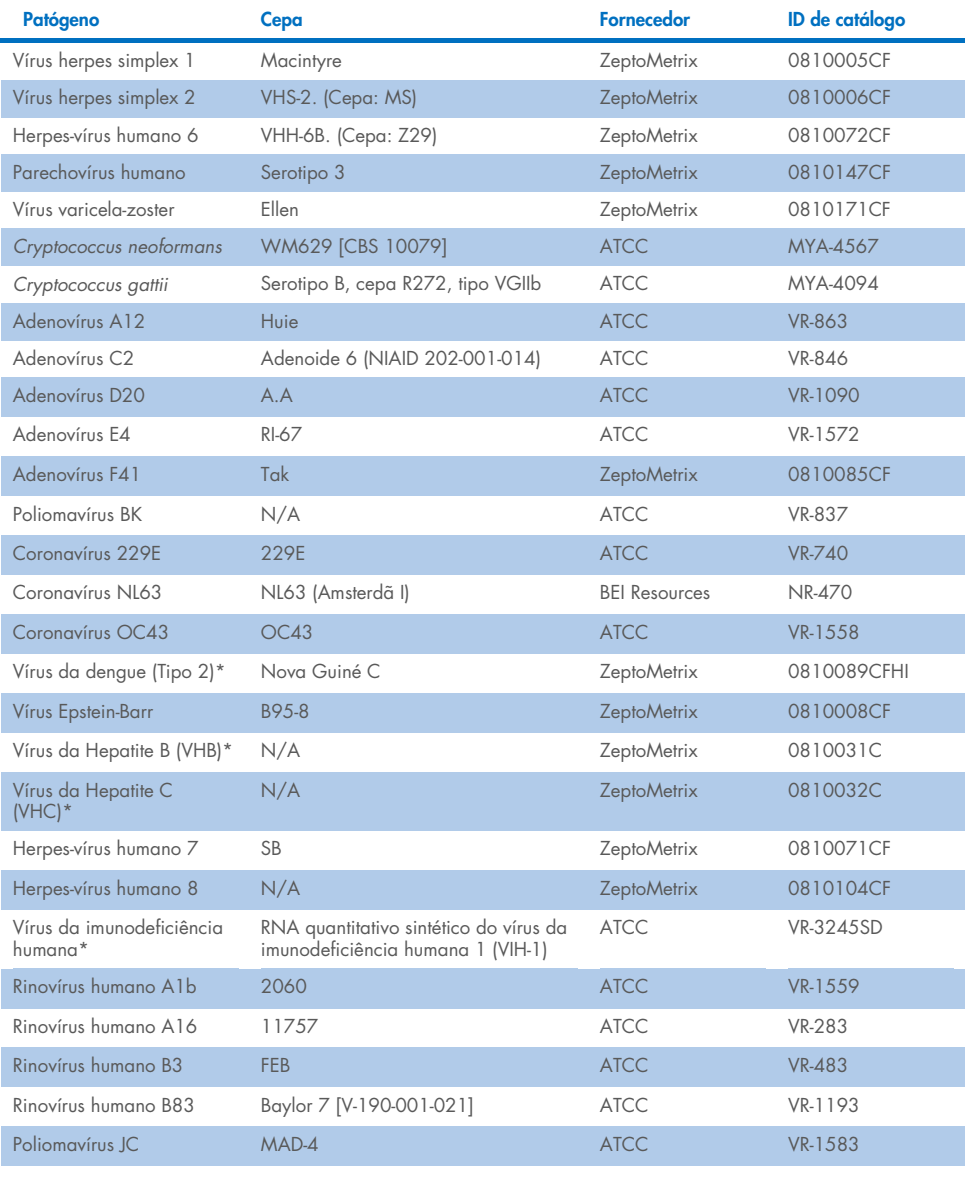

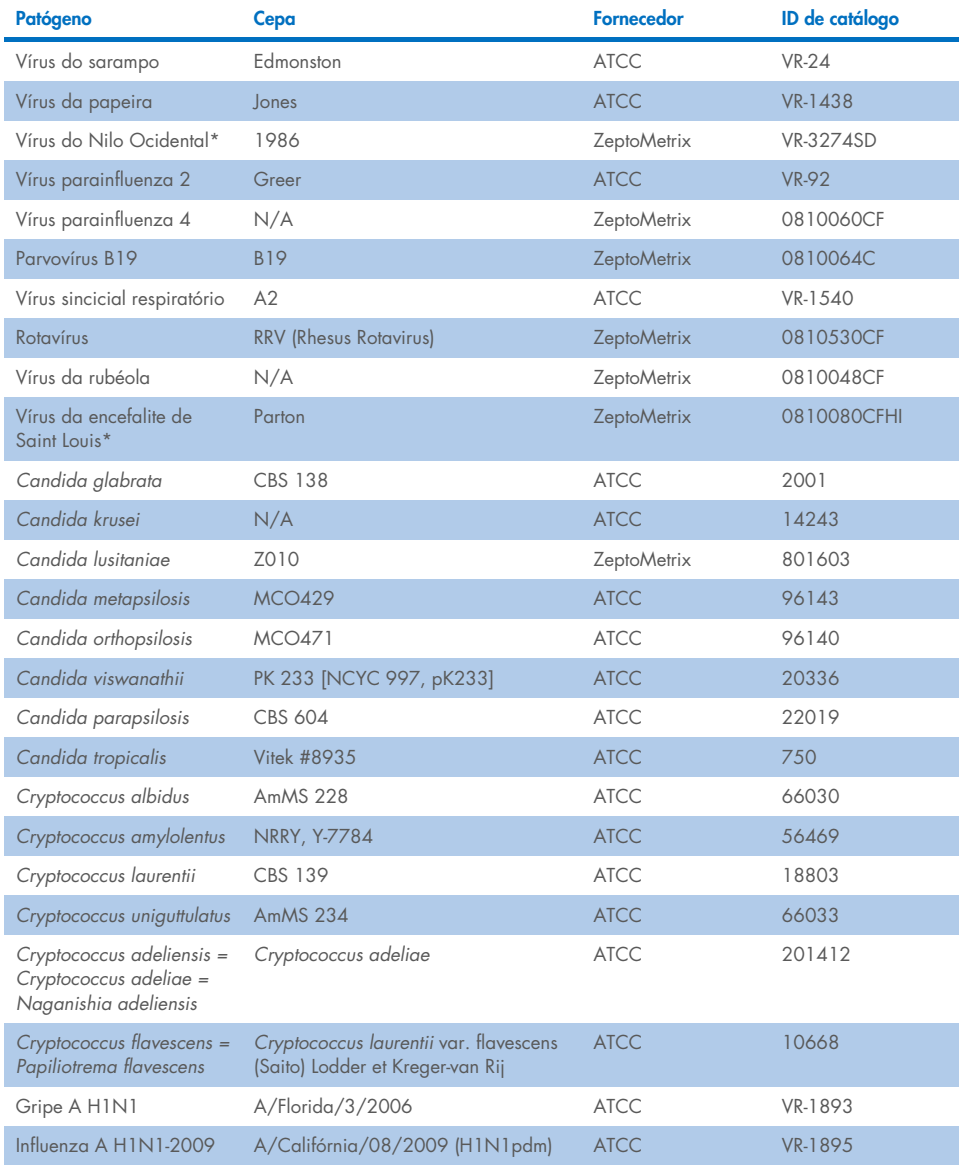

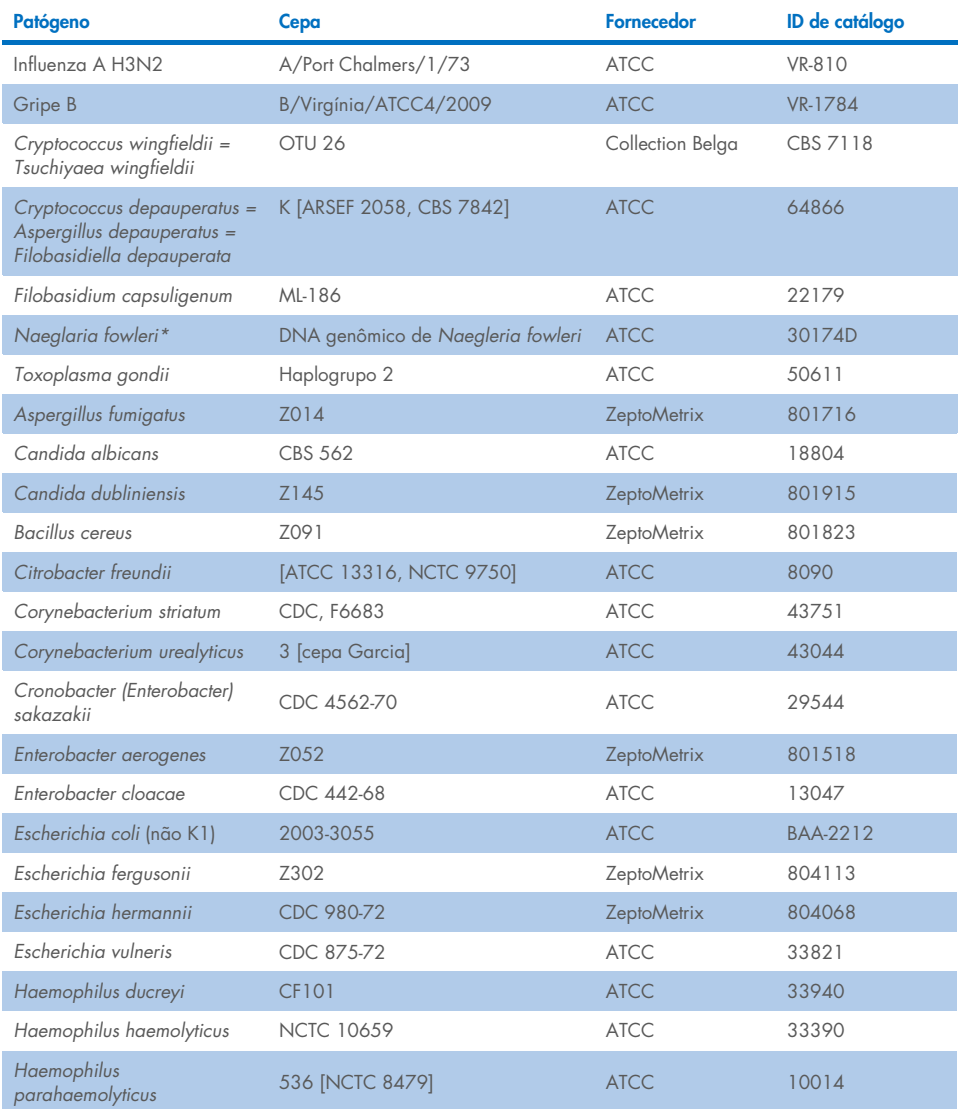

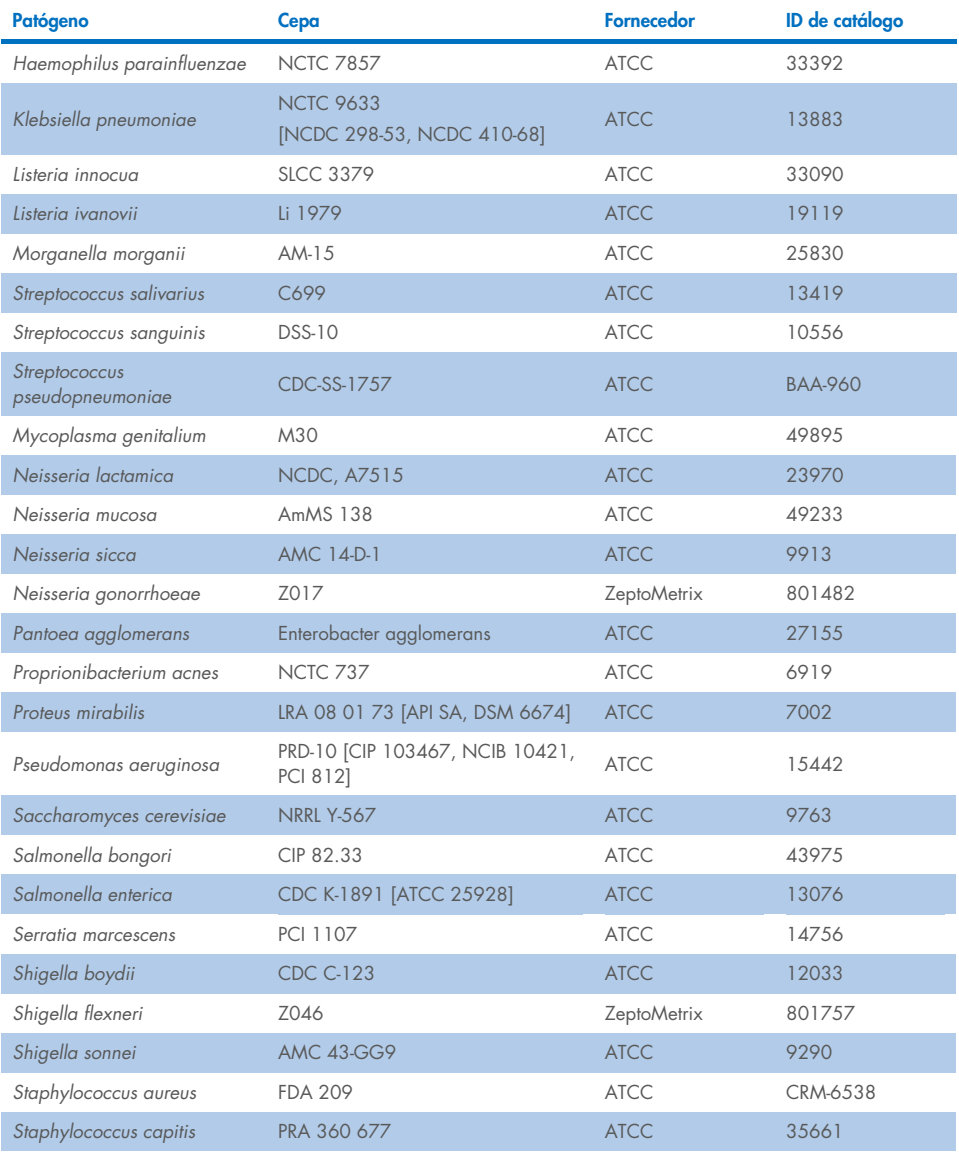

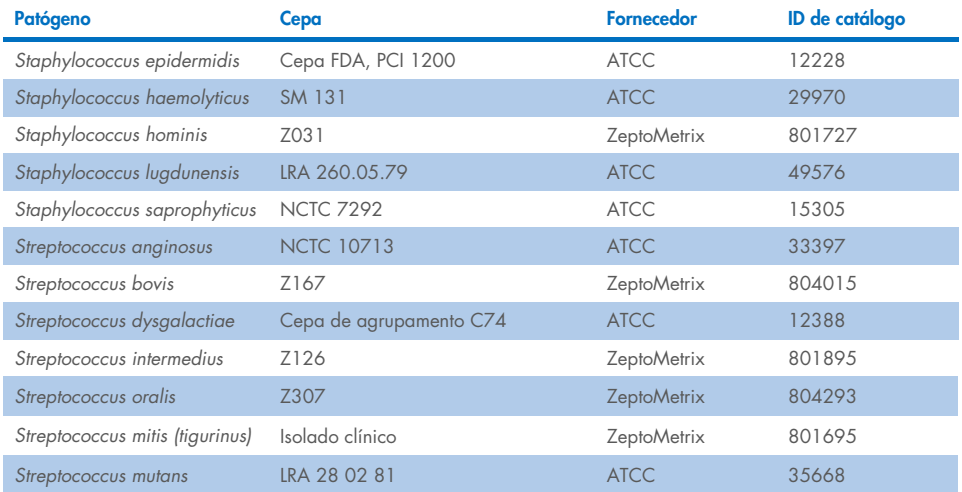

Todos os organismos/vírus testados apresentaram resultados negativos nas três réplicas testadas (não foram detectados sinais positivos inesperados), exceto os patógenos apresentados na tabela abaixo. Os patógenos que apresentaram reatividade cruzada com o painel, assim como a concentração mais baixa a que foi detectada a reatividade cruzada, encontram-se descritos na [Tabela](#page-70-0) 15.

#### <span id="page-70-0"></span>Tabela 15. Amostras que apresentam reatividade cruzada com o painel

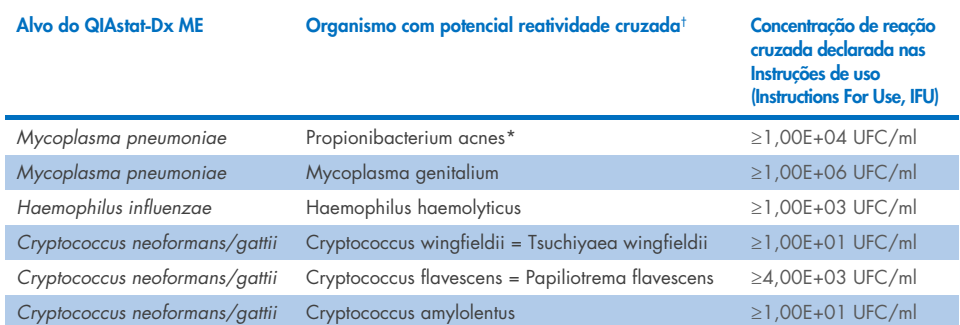

\* Não foi previsto que *Propionibacterium acnes* apresentasse uma reação cruzada com *Mycoplasma pneumoniae*.

† A reatividade cruzada *in silico* prevista para *Listeria innocua* com o ensaio de *Listeria monocytogenes* e Cryptococcus depauperatus com o ensaio de *Cryptococcus neoformans/gattii* não foi confirmada *in vitro*

# **Coinfecções**

Foram testadas amostras combinadas contendo uma mistura de dois alvos diferentes fortificadas em concentrações baixas e altas em LCR artificial. Foram incluídos alvos de bactérias, vírus e leveduras, e foram escolhidos organismos detectados na mesma câmara de reação para o preparo e a testagem de amostras. A seleção e as combinações dos alvos testados foram baseadas na relevância clínica. Foram testadas três réplicas por amostra.

É possível observar um resumo das misturas finais de coinfecção nas quais o analito de alta porcentagem (High Percentage Analyte, HPA) não inibe o analito de baixa porcentagem (Low Percentage Analyte, LPA) na [Tabela](#page-71-0) 16.

|                           | <b>LPA</b>   |                        | <b>HPA*</b>                 |              |                        |  |
|---------------------------|--------------|------------------------|-----------------------------|--------------|------------------------|--|
| Patógeno                  | Concentração | <b>Unidades</b>        | Patógeno                    | Concentração | <b>Unidades</b>        |  |
| Escherichia coli K1       | 3,30E+02     | UFC/ml                 | Haemophilus influenzae      | 1,00E+06     | UFC/ml                 |  |
| Haemophilus<br>influenzae | 9,48E+02     | UFC/ml                 | Escherichia coli K1         | 1,00E+06     | UFC/ml                 |  |
| Mycoplasma<br>pneumoniae  | 2,84E+02     | UFC/ml                 | VHS-1                       | 1,00E+05     | TCID <sub>50</sub> /ml |  |
| VHS-1                     | 2,67E+02     | TCID <sub>50</sub> /ml | Mycoplasma<br>pneumoniae    | 1,00E+03     | UFC/ml                 |  |
| Haemophilus<br>influenzae | 9,48E+02     | UFC/ml                 | VHS-2                       | 1,00E+02     | TCID <sub>50</sub> /ml |  |
| VHS-2                     | 3,78E+01     | TCID <sub>50</sub> /ml | Haemophilus influenzae      | 1,00E+06     | UFC/ml                 |  |
| VHH-6                     | 9,39E+04     | UFC/ml                 | Listeria monocytogenes      | 1,00E+06     | UFC/ml                 |  |
| Listeria<br>monocytogenes | 5,58E+03     | UFC/ml                 | VHH-6                       | 1,00E+05     | cp/ml                  |  |
| $VHS-1$ <sup>t</sup>      | 2,67E+02     | TCID <sub>50</sub> /ml | Streptococcus<br>pneumoniae | 1,00E+02     | UFC/ml                 |  |

<span id="page-71-0"></span>Tabela 16. Misturas de coinfecção nas quais a concentração de analito de alta porcentagem (High Percentage Analyte, HPA) não inibe o analito de baixa porcentagem (Low Percentage Analyte, LPA)
#### Tabela 16 (continuação da página anterior)

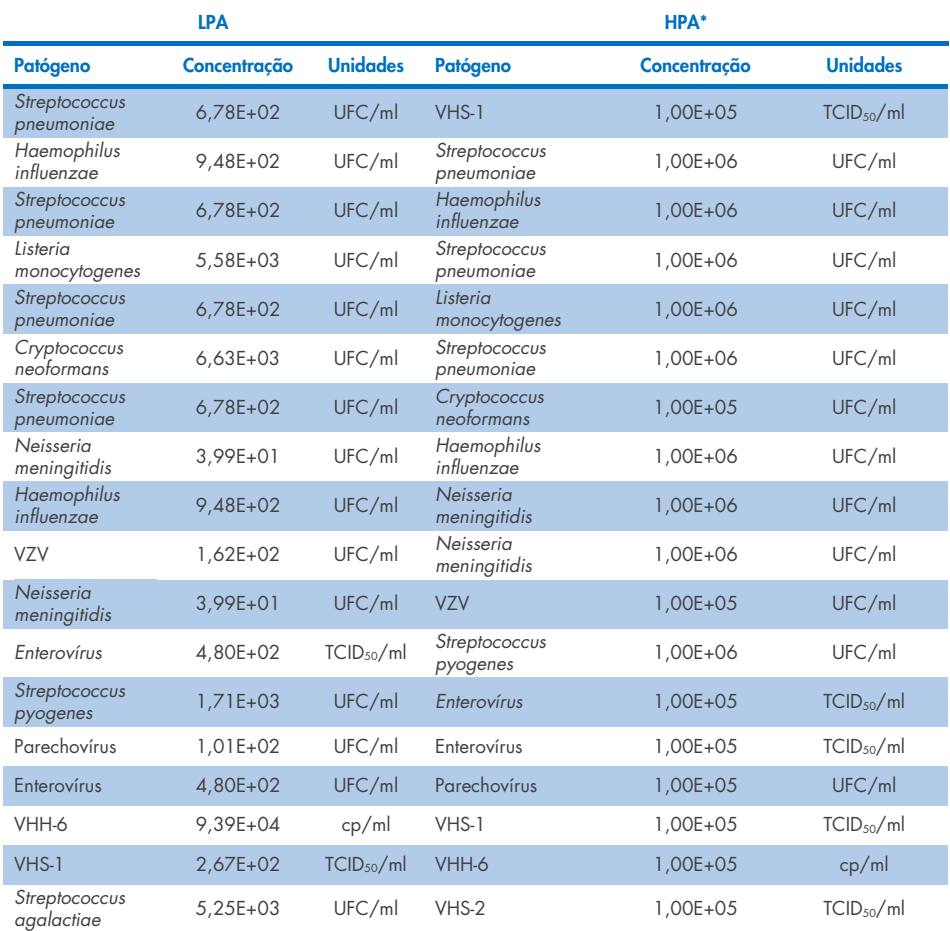

\* Concentração mais baixa que não inibe o analito de baixa porcentagem (Low Percentage Analyte, LPA)

† A concentração do analito de alta porcentagem (High Percentage Analyte, HPA) (*S. pneumoniae*) que não inibe o analito de baixa porcentagem (Low Percentage Analyte, LPA) (VHS-1) foi identificada como 1,00E+02 UFC/ml. Contudo, esta concentração está abaixo do limite de detecção (Limit of Detection, LoD) determinado do ensaio para *S. pneumoniae* (7,14E+02 UFC/ml) e foi observada uma descida do analito de alta porcentagem (High Percentage Analyte, HPA). (Nota: Foi demonstrada uma detecção comparável quando *S. pneumoniae* foi testado a 6,78E+02 UFC/ml e VHS-1 foi testado a 1,00E+05 TCID50/ml. Como tal, altas concentrações de VHS-1 não aparentam interferir na detecção de *S. pneumoniae*, mas o *S. pneumoniae* aparenta interferir na detecção de VHS-1).

### Substâncias interferentes

Foi avaliado o efeito de possíveis substâncias interferentes na detectabilidade dos organismos do QIAstat-Dx ME Panel. As substâncias testadas no estudo (31) incluíram substâncias endógenas e exógenas que são geralmente encontradas e/ou introduzidas em espécimes de LCR durante a coleta de espécimes.

Todos os organismos-alvo do QIAstat-Dx ME Panel foram testados a 3x LoD em uma matriz de LCR artificial e os testes foram realizados em triplicatas. As possíveis substâncias interferentes foram fortificadas nas amostras em um nível previsto como superior à concentração da substância eventualmente encontrada em uma amostra de LCR.

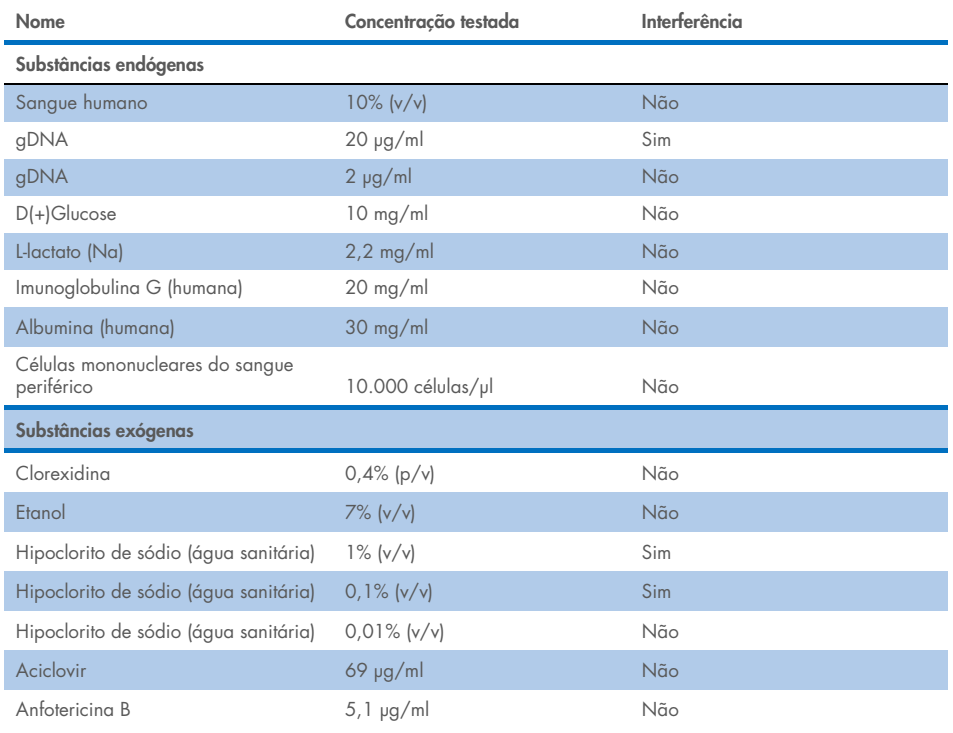

#### Tabela 17. Resumo das substâncias interferentes testadas

Continua na página seguinte

#### Tabela 17 (continuação da página anterior)

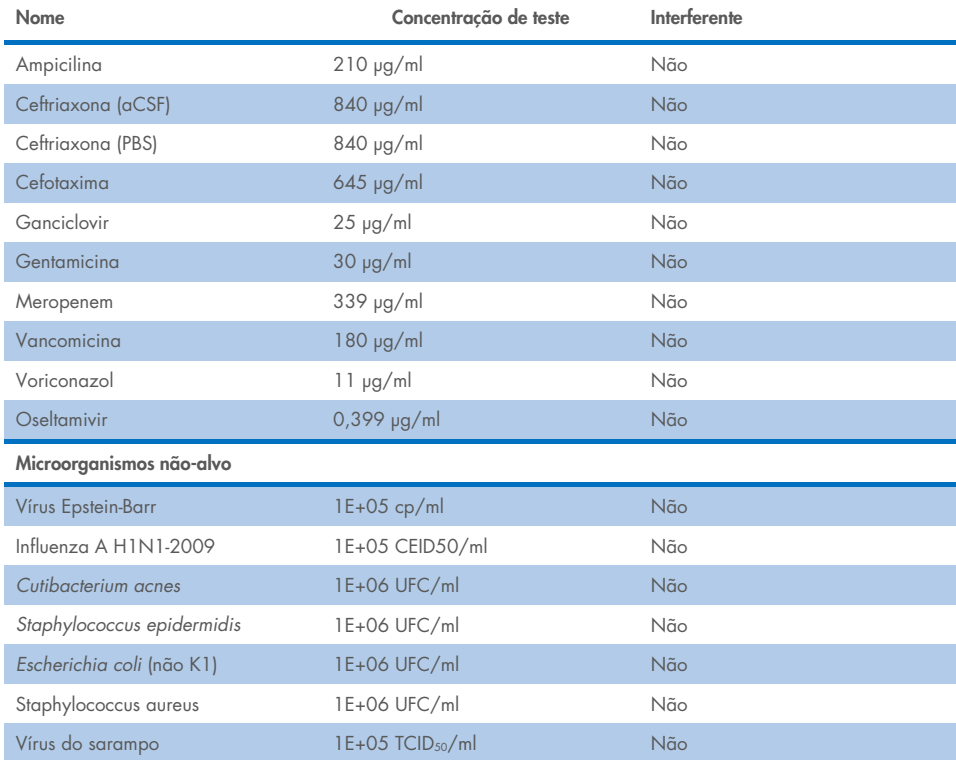

Nota: Todos os solventes ou tampões usados na preparação de substâncias interferentes também foram testados para possível interferência, que não foi verificada.

Todas as substâncias endógenas e exógenas potencialmente interferentes foram avaliadas, sendo confirmado que não interferem com qualquer ensaio-alvo do painel em concentrações potencialmente encontradas em amostras clínicas. A lixívia e o gDNA foram as exceções, sendo que a interferência foi observada e, como tal, foi determinada a concentração mais baixa da substância que causa interferência.

### **Carryover**

Realizou-se um estudo de carryover para avaliar a ocorrência potencial de contaminação cruzada entre execuções consecutivas ao usar o QIAstat-Dx ME Panel no QIAstat-Dx Analyzer 1.0. Amostras de LCR patogênico com amostras alternadas altamente positivas (105-106 organismo/ml) e negativas foram analisadas em dois instrumentos QIAstat-Dx Analyzer 1.0. Nenhum carryover foi observado entre as amostras no QIAstat-Dx ME Panel, demonstrando que o modelo do sistema e o manuseio recomendado da amostra e as práticas de teste são eficazes na prevenção de resultados falso-positivos devido a carryover ou contaminação cruzada entre as amostras.

### Repetibilidade e reprodutibilidade

Para a avaliação da reprodutibilidade, foi seguido um esquema com vários locais, testando as amostras negativas e positivas em dois locais de estudo diferentes com diversas variáveis do fluxo de trabalho, tais como os locais, dias, instrumentos, operadores e lotes de cartuchos que poderiam ter um impacto na precisão do sistema. As amostras negativas consistiam em LCR artificial. As amostras combinadas positivas consistiam em LCR artificial fortificado com um painel representativo de patógenos abrangendo todos os tipos visados pelo QIAstat-Dx ME Panel (ou seja, vírus de DNA, vírus de RNA, bactérias gram-positivas, bactérias gramnegativas e leveduras) no limite de detecção (1x LoD) e a 3x LoD. Para cada local, o teste foi realizado em 5 dias não consecutivos por mistura com 9 réplicas por dia por mistura (levando a um total de 45 réplicas por alvo, concentração e local), com no mínimo 9 QIAstat-Dx Analyzers diferentes por local e pelo menos 3 operadores em cada dia de teste.

Os testes de reprodutibilidade foram desenvolvidos para avaliar as variáveis críticas que podem afetar o desempenho do QIAstat-Dx ME Panel no contexto de seu uso previsto e de rotina.

Para o estudo de repetibilidade, o mesmo painel de amostras foi testado seguindo um esquema de local único. Os testes de repetibilidade foram desenvolvidos para avaliar a precisão do QIAstat-Dx ME Panel Cartridge sob condições semelhantes (intralaboratório). O estudo de repetibilidade foi avaliado com as mesmas amostras usadas para os testes de reprodutibilidade usando o Local 1.

#### Tabela 18. Proporção de resultados de repetibilidade corretos

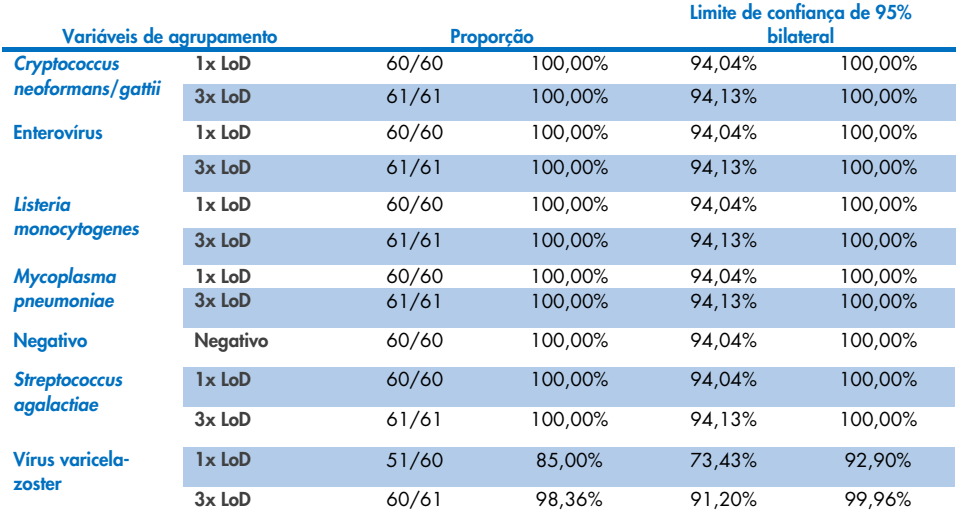

#### Tabela 19. Proporção de resultados de reprodutibilidade corretos

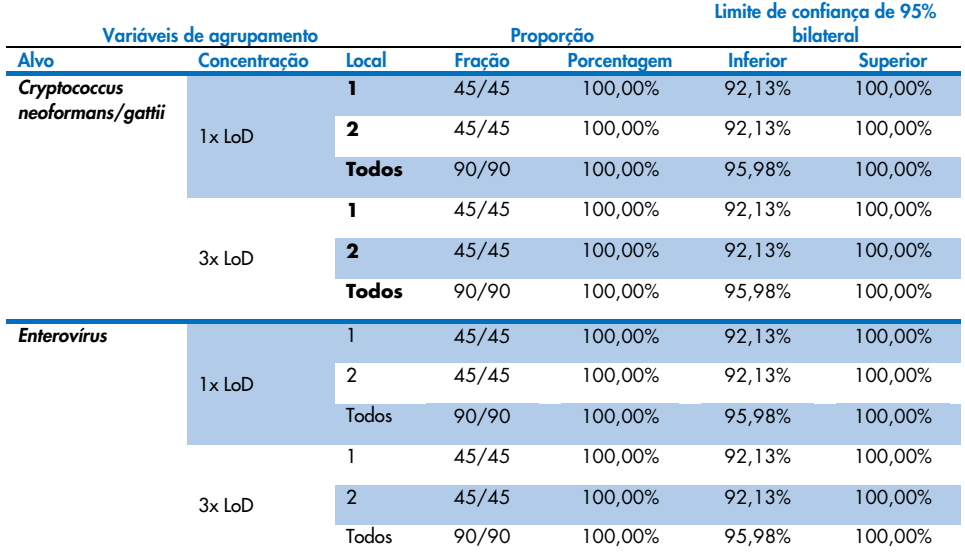

#### Continua na página seguinte

#### Tabela 20 (continuação da página anterior)

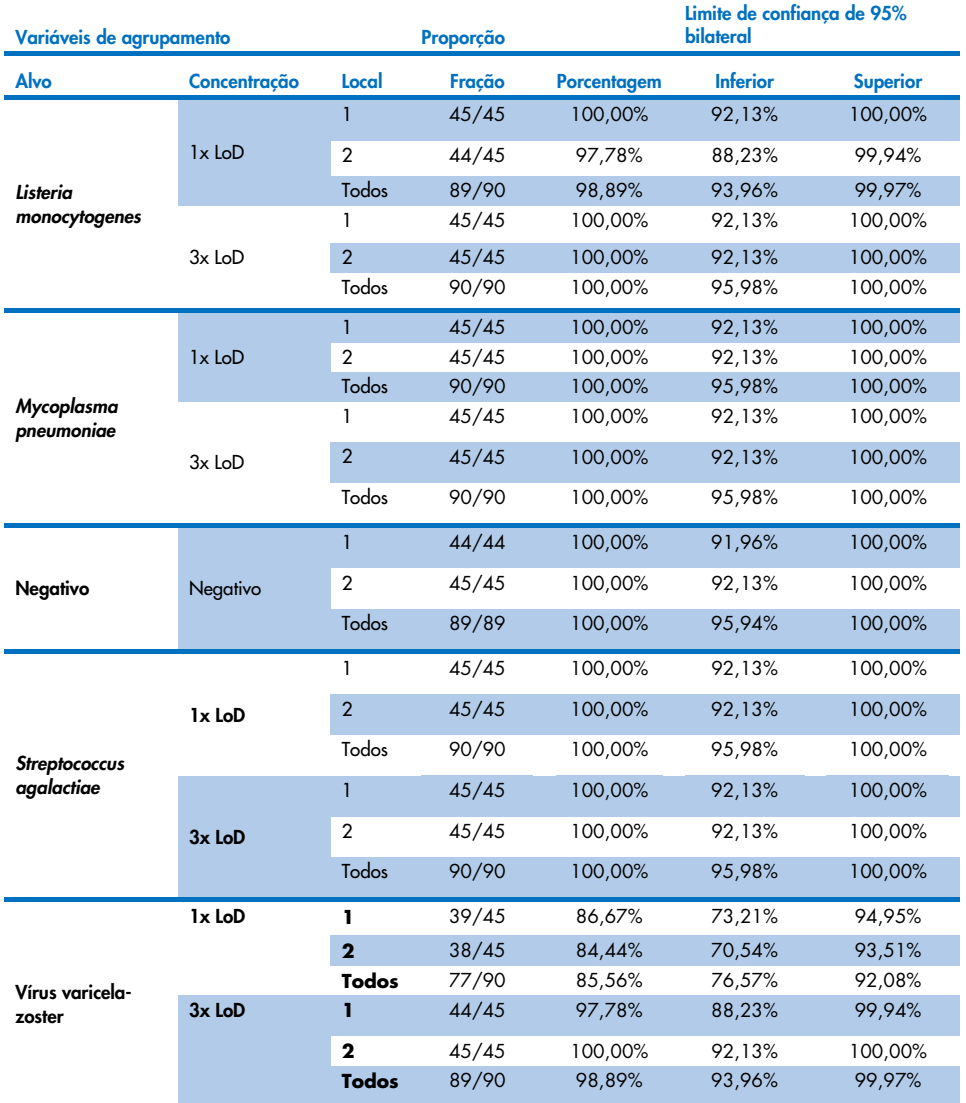

Concluindo, foi atingida a reprodutibilidade e a repetibilidade dos testes realizados com o QIAstat-Dx Meningitis Panel.

# Anexos

## Anexo A: Instalando o arquivo de definição de ensaio

O arquivo de definição de ensaio do QIAstat-Dx ME Panel deve ser instalado no QIAstat-Dx Analyzer 1.0 ou no QIAstat-Dx Analyzer 2.0 antes do teste com os QIAstat-Dx ME Panel Cartridges.

Nota: Sempre que uma nova versão de ensaio do QIAstat-Dx ME Panel for lançada, o novo arquivo de definição de ensaio do QIAstat-Dx ME Panel deverá ser instalado antes do teste.

Nota: Os arquivos de definição de ensaio estão disponíveis em [www.qiagen.com](http://www.qiagen.com/). O arquivo de definição de ensaio (tipo de arquivo .asy) deve ser salvo em uma unidade USB antes da instalação no QIAstat-Dx Analyzer 1.0 ou no QIAstat-Dx Analyzer 2.0. Esta unidade USB deve ser formatada com um sistema de arquivos FAT32.

Para importar ensaios para o QIAstat-Dx Analyzer 1.0 ou para o QIAstat-Dx Analyzer 2.0, execute as seguintes etapas:

- 1. Insira o dispositivo de armazenamento USB com o arquivo de definição de ensaio em uma das portas USB do QIAstat-Dx Analyzer 1.0 ou do QIAstat-Dx Analyzer 2.0.
- 2. Pressione o botão Options (Opções) e selecione Assay Management (Gerenciamento de ensaios). A tela Assay Management (Gerenciamento de ensaios) é exibida na área Content (Conteúdo) da tela [\(Figura](#page-79-0) 26).

| administrator                |               |                                                                         | Assay MGMT                |                          | 12:55 2022-04-07           |
|------------------------------|---------------|-------------------------------------------------------------------------|---------------------------|--------------------------|----------------------------|
| <b>Security</b><br>Available |               | Not installed                                                           | Not installed             | Not installed            | ⊳                          |
| <b>AVAILABLE ASSAYS</b>      |               | ME                                                                      |                           |                          | <b>Run Test</b>            |
| <b>ME</b>                    | $\mathcal{P}$ | Assay Active                                                            | $\mathbf{x}$              |                          | ⋿                          |
|                              |               | Assay ID<br>04053228040804<br>Assay Description<br>Assay Version<br>1.1 | QIAstat-Dx® Meningitis/En |                          | View<br>Results<br>Options |
|                              |               | LIS assay name                                                          | $\mathcal{P}$             |                          |                            |
|                              |               | Assay Notes                                                             | $\mathcal{P}$             |                          |                            |
|                              |               | Type of Samples                                                         |                           |                          | Log Out                    |
| 로<br>Import                  |               |                                                                         |                           | Е<br>Cancel<br>∞<br>Save |                            |

<span id="page-79-0"></span>Figura 26. Tela Assay Management (Gerenciamento de ensaios).

- 3. Pressione o ícone Import (Importar) na parte inferior esquerda da tela.
- 4. Selecione o arquivo correspondente ao ensaio a ser importado da unidade USB.
- 5. É exibida uma caixa de diálogo para confirmar o carregamento do arquivo.
- 6. Se uma versão anterior do QIAstat-Dx ME Panel tiver sido instalada, será exibida uma caixa de diálogo para substituir a versão atual pela nova. Pressione Yes (Sim) para substituir.
- 7. O ensaio é ativado selecionando Assay Active (Ensaio ativo) [\(Figura](#page-79-1) 27).

<span id="page-79-1"></span>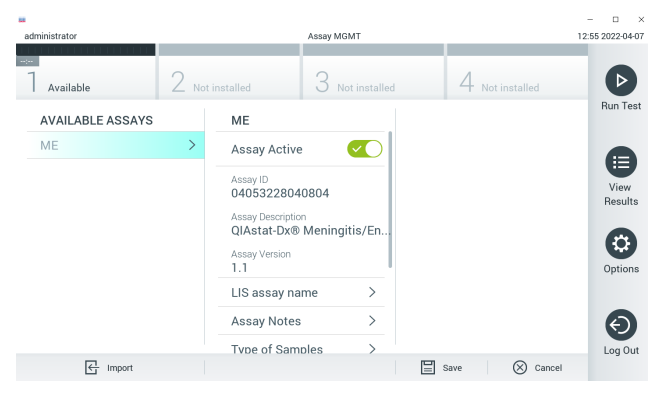

Figura 27. Ativando o ensaio.

8. Atribua o ensaio ativo ao usuário pressionando o botão Options (Opções) e, em seguida, o botão User Management (Gerenciamento de usuários). Selecione o usuário que deve ter permissão para executar o ensaio. Em seguida, selecione Assign Assays (Atribuir ensaios) em User Options (Opções do usuário). Ative o ensaio e pressione o botão Save (Salvar) [\(Figura](#page-80-0) 28).

<span id="page-80-0"></span>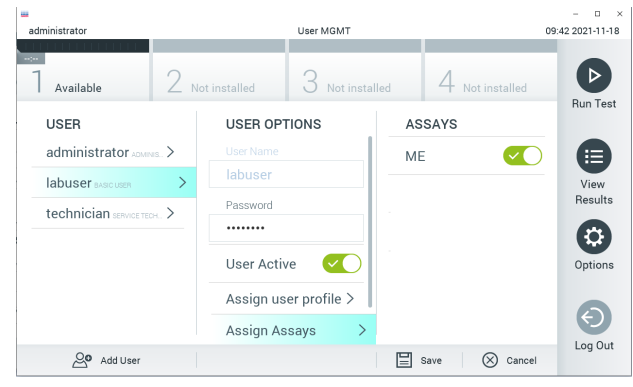

Figura 28. Atribuindo o ensaio ativo.

## Anexo B: Glossário

- Curva de amplificação: representação gráfica dos dados de amplificação da real time RT-PCR multiplexada.
- Módulo analítico (Analytical Module, AM): O principal módulo de hardware do QIAstat-Dx Analyzer 1.0 ou do QIAstat-Dx Analyzer 2.0, responsável pela execução de testes nos QIAstat-Dx ME Panel Cartridges. Ele é controlado pelo Módulo operacional. Vários módulos analíticos podem ser conectados a um módulo operacional.
- QIAstat-Dx Analyzer 1.0: O QIAstat-Dx Analyzer 1.0 ou o QIAstat-Dx Analyzer 2.0 consiste em um Módulo operacional e um Módulo analítico. O Módulo operacional inclui elementos que fornecem conectividade ao Módulo Analítico e permitem a interação do usuário com o QIAstat-Dx Analyzer 1.0 ou com o QIAstat-Dx Analyzer 2.0. O Módulo analítico contém o hardware e o software para a realização de testes e a análise de amostras.
- QIAstat-Dx Analyzer 2.0: O QIAstat-Dx Analyzer 2.0 consiste em um Módulo operacional PRO e um Módulo analítico. O Módulo operacional PRO inclui elementos que fornecem conectividade ao Módulo analítico e permitem a interação do usuário com o QIAstat-Dx Analyzer 2.0. O Módulo analítico contém o hardware e o software para a realização de testes e a análise de amostras.
- QIAstat-Dx ME Panel Cartridge: um dispositivo de plástico descartável independente com todos os reagentes pré-carregados necessários para a execução completa de ensaios moleculares totalmente automatizados, para a detecção de patógenos de meningite/encefalite.
- IFU: instruções de uso.
- Porta principal: No QIAstat-Dx ME Panel Cartridge, corresponde à entrada para meio para transporte de amostras líquidas.
- Ácidos nucleicos: biopolímeros ou pequenas biomoléculas compostas por nucleotídeos, que são monômeros constituídos por três componentes: um açúcar de 5 carbonos, um grupo de fosfatos e uma base nitrogenada.
- Módulo operacional (Operational Module, OM): O hardware dedicado do QIAstat-Dx Analyzer 1.0 que fornece a interface do usuário para 1 a 4 Módulos analíticos (Analytical Module, AM).
- Módulo operacional PRO (OM PRO): O hardware dedicado do QIAstat-Dx Analyzer 2.0 que fornece a interface do usuário para 1 a 4 Módulos analíticos (Analytical Module, AM).
- PCR: reação em cadeia da polimerase.
- **RT:** transcrição reversa.
- Usuário: Uma pessoa que opera o QIAstat-Dx Analyzer 1.0 ou o QIAstat-Dx Analyzer 2.0/QIAstat-Dx ME Panel Cartridge da forma prevista.

### Anexo C: Isenção de garantias

EXCETO NOS CASOS PREVISTOS PELA QIAGEN NOS TERMOS E CONDIÇÕES DE VENDA DO QIAstat-Dx ME Panel Cartridge, A QIAGEN NÃO ASSUME QUALQUER RESPONSABILIDADE E EXONERA-SE DE QUALQUER GARANTIA, EXPRESSA OU IMPLÍCITA RELACIONADA AO USO DO QIAstat-Dx ME Panel Cartridge, INCLUINDO RESPONSABILIDADE OU GARANTIAS RELACIONADAS À COMERCIABILIDADE, ADEQUAÇÃO A UM DETERMINADO FIM OU INFRAÇÃO DE QUALQUER PATENTE, COPYRIGHT OU OUTRO DIREITO DE PROPRIEDADE INTELECTUAL EM QUALQUER PARTE DO MUNDO.

# Referências

1. Meningitis and Encephalitis Fact Sheet. [https://www.ninds.nih.gov/disorders/patient](https://www.ninds.nih.gov/disorders/patient-caregiver-education/fact-sheets/meningitis-and-encephalitis-fact-sheet)[caregiver-education/fact-sheets/meningitis-and-encephalitis-fact-sheet](https://www.ninds.nih.gov/disorders/patient-caregiver-education/fact-sheets/meningitis-and-encephalitis-fact-sheet)

2. Meningitis. https://www.cdc.gov/meningitis/index.html

# Símbolos

A tabela a seguir descreve os símbolos que podem aparecer nas etiquetas ou neste documento.

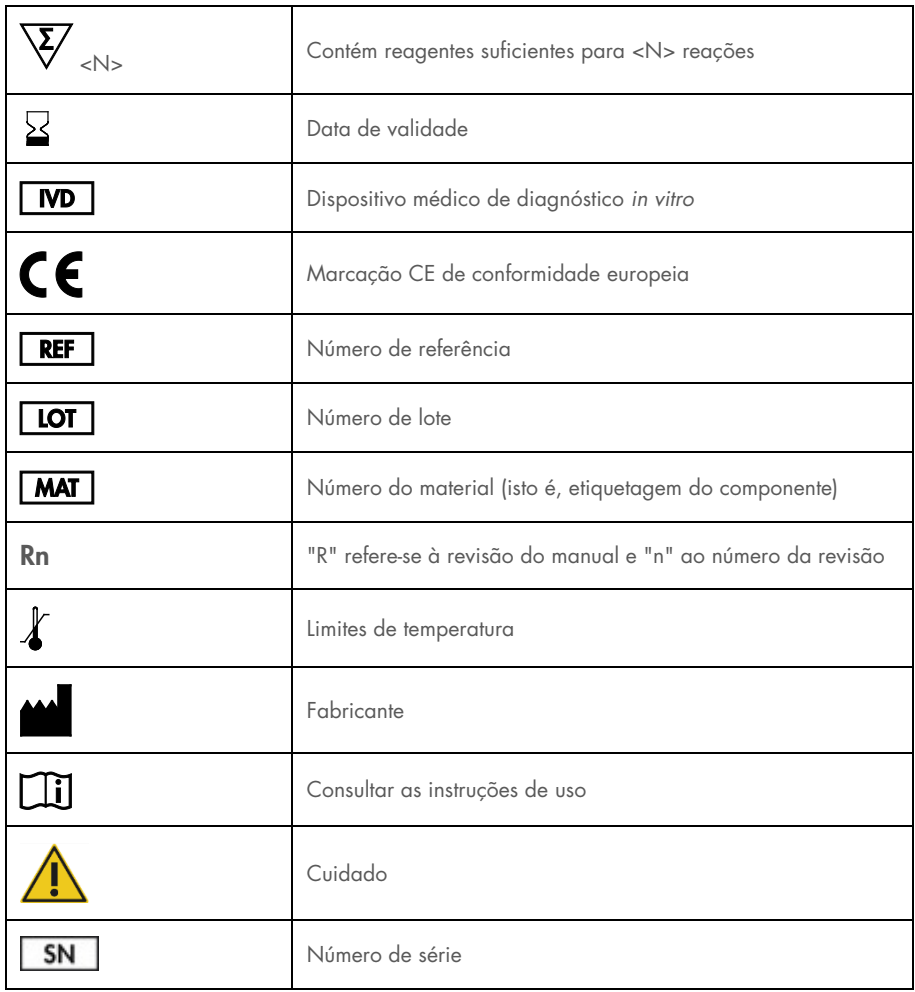

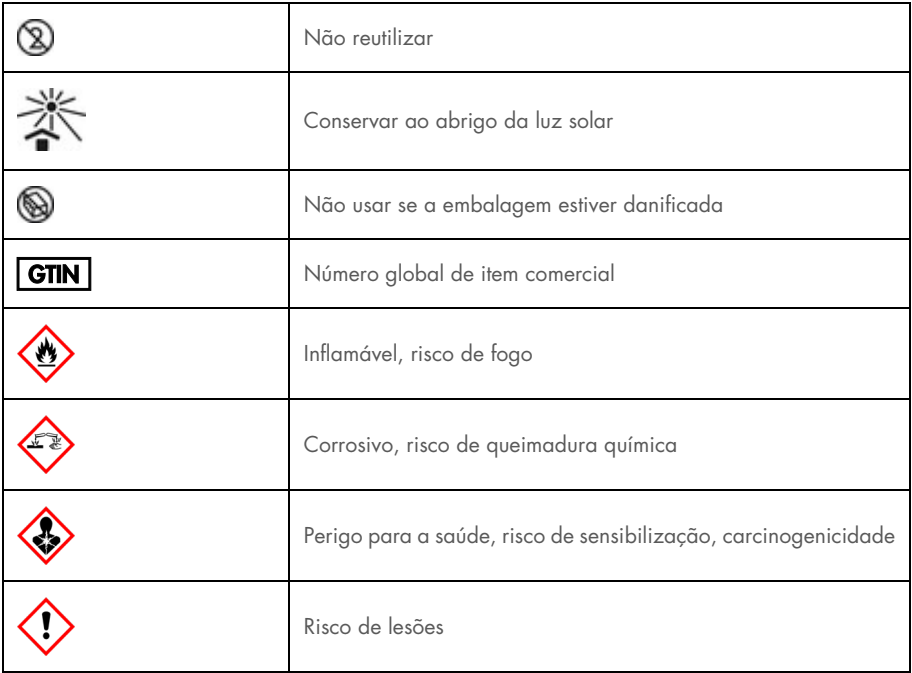

# Histórico de revisões

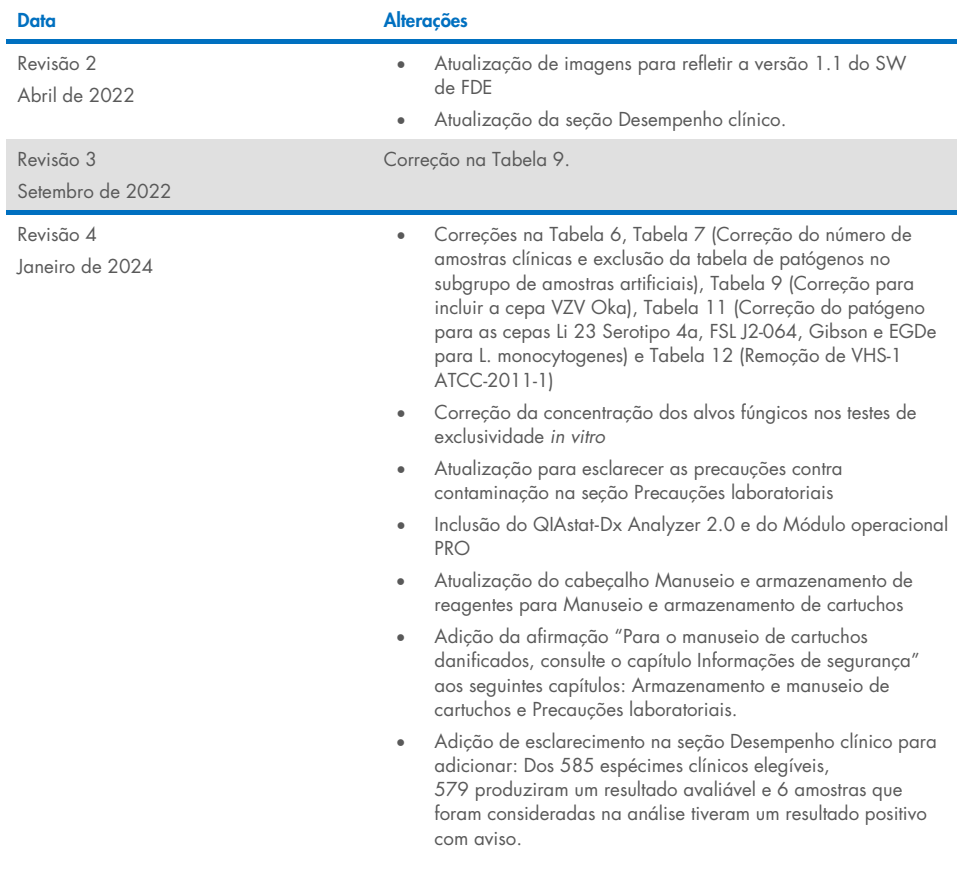

#### Acordo de licença limitada para o QIAstat-Dx ME Panel

O uso deste produto implica a aceitação, por parte de qualquer comprador ou usuário do produto, com os seguintes termos:

- 1. O produto poderá ser usado unicamente em conformidade com os protocolos fornecidos com o produto e com o presente manual e recorrendo ao uso exclusivo de componentes contidos no kit. Nos termos dos direitos de propriedade intelectual, a QIAGEN não concede nenhuma licença para usar ou incorporar os componentes deste kit com quaisquer componentes não incluídos nele, salvo conforme descrito nos protocolos fornecidos com o produto, no presente manual e em quaisquer protocolos adicionais disponíveis e[m www.qiagen.com.](http://www.qiagen.com/) Alguns desses protocolos adicionais foram fornecidos por usuários da QIAGEN para usuários da QIAGEN. Esses protocolos não foram testados por completo nem otimizados pela QIAGEN. A QIAGEN não garante nem fornece garantias de que eles não infrinjam os direitos de terceiros.
- 2. Com exceção de licenças expressamente declaradas, a QIAGEN não fornece qualquer garantia de que este kit e/ou o seu uso não infrinjam os direitos de terceiros.
- 3. Este kit e seus componentes são licenciados para uso único e não podem ser reutilizados, reconstruídos ou revendidos.
- 4. A QIAGEN renuncia especificamente a quaisquer outras licenças, expressas ou implícitas, com exceção das expressamente indicadas.
- 5. O comprador e o usuário do kit concordam em não tomar nem permitir que terceiros tomem medidas que possam levar a ou facilitar qualquer um dos atos acima proibidos. A QIAGEN pode fazer cumprir as proibições deste Contrato de Licença Limitada em qualquer Tribunal e irá recuperar todos seus custos de investigação e custos judiciais, incluindo honorários advocatícios, em qualquer ação destinada a fazer cumprir este Contrato de Licença Limitada ou qualquer um de seus direitos de propriedade intelectual relativos ao kit e/ou seus componentes.

Para ver os termos de licença atualizados, consult[e www.qiagen.com.](http://www.qiagen.com/)

Marcas registradas: QIAGEN®, Sample to Insight®, QIAstat-Dx®, DiagCORE® (QIAGEN Group); AirClean (AirClean Systems, Inc.); Bel-Art Scienceware® (Bel-Art Products); Clinical and Laboratory Standards Institute® (Clinical Laboratory and Standards Institute, Inc.). Os nomes registrados, as marcas registradas etc. utilizados neste documento, mesmo quando não marcados especificamente como tal, devem ser considerados protegidos pela lei. HB-3002-005 R4 012024 © 2022 QIAGEN, todos os direitos reservados.

Esta página foi deixada em branco intencionalmente.

Esta página foi deixada em branco intencionalmente.

Pedidos [www.qiagen.com/shop](http://www.qiagen.com/shop) | Assistência Técnica [support.qiagen.com](http://support.qiagen.com/) | Site [www.qiagen.com](http://www.qiagen.com/)